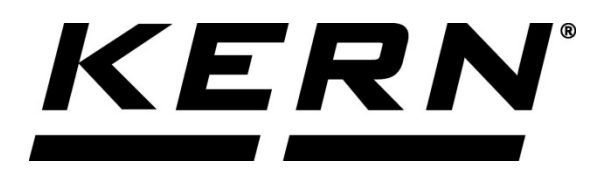

*KERN & Sohn GmbH*

*Ziegelei 1 D-72336 Balingen E-mail: info@kern-sohn.com*

*Телефон: +49-[0]7433-9933-0 Факс: +49-[0]7433-9933-149 Интернет: www.kern-sohn.com*

# **Инструкция за експлоатация и инсталиране Дисплей**

# **KERN KFS-TM**

Версия 2.0 2019-11 BG

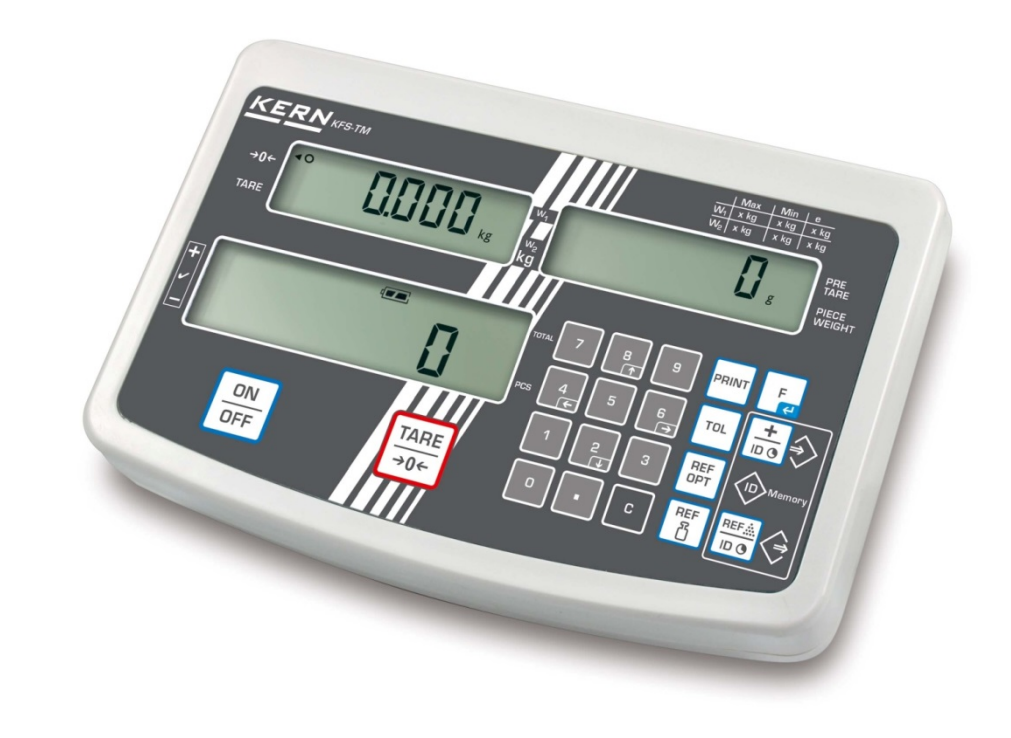

**KFS-TM-BA\_IA-bg-1920**

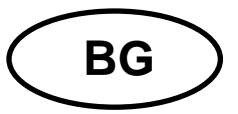

# **KERN KFS-TM**

Версия 2.0 2019-11

Инструкция за експлоатация и инсталиране Дисплей

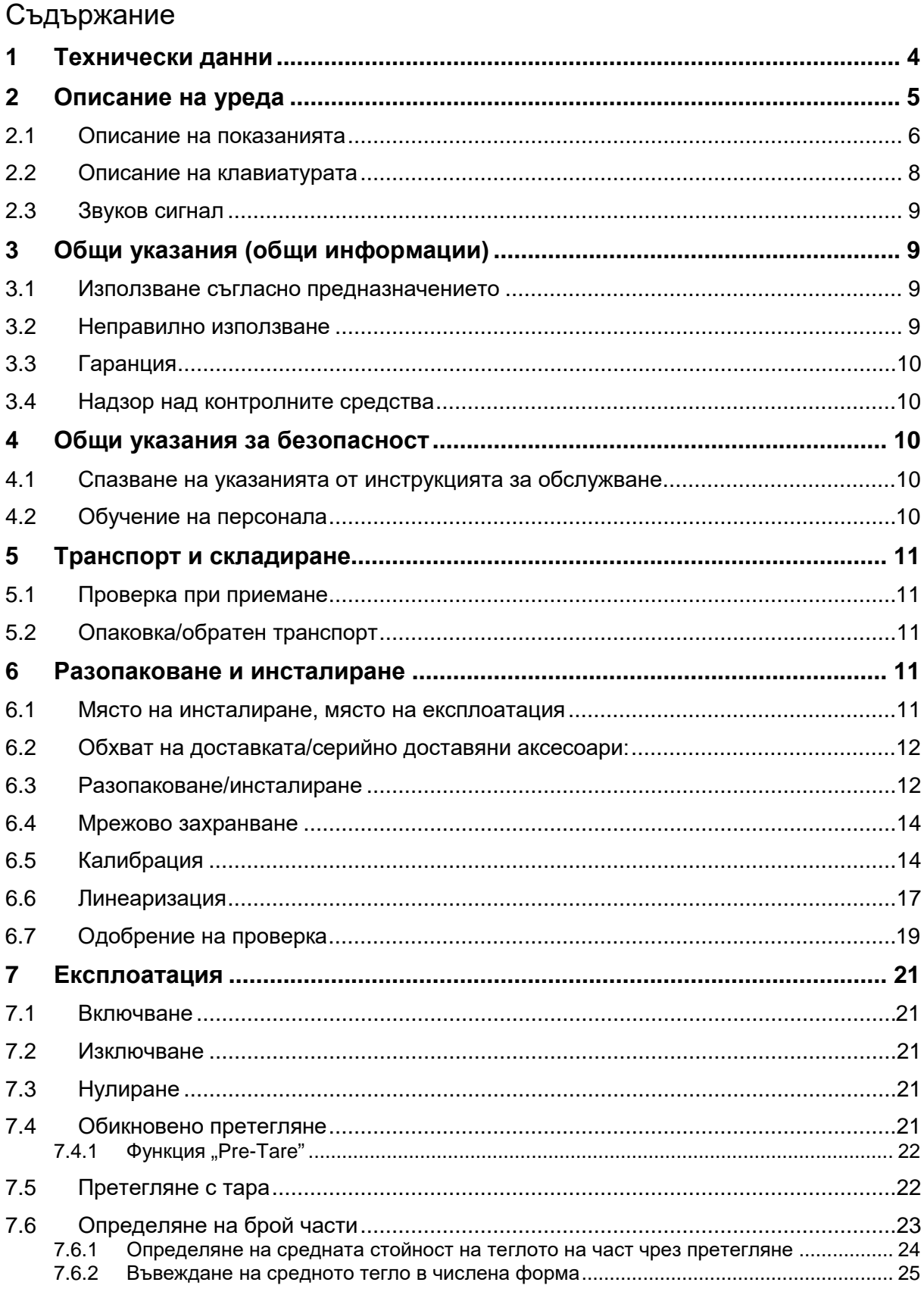

.

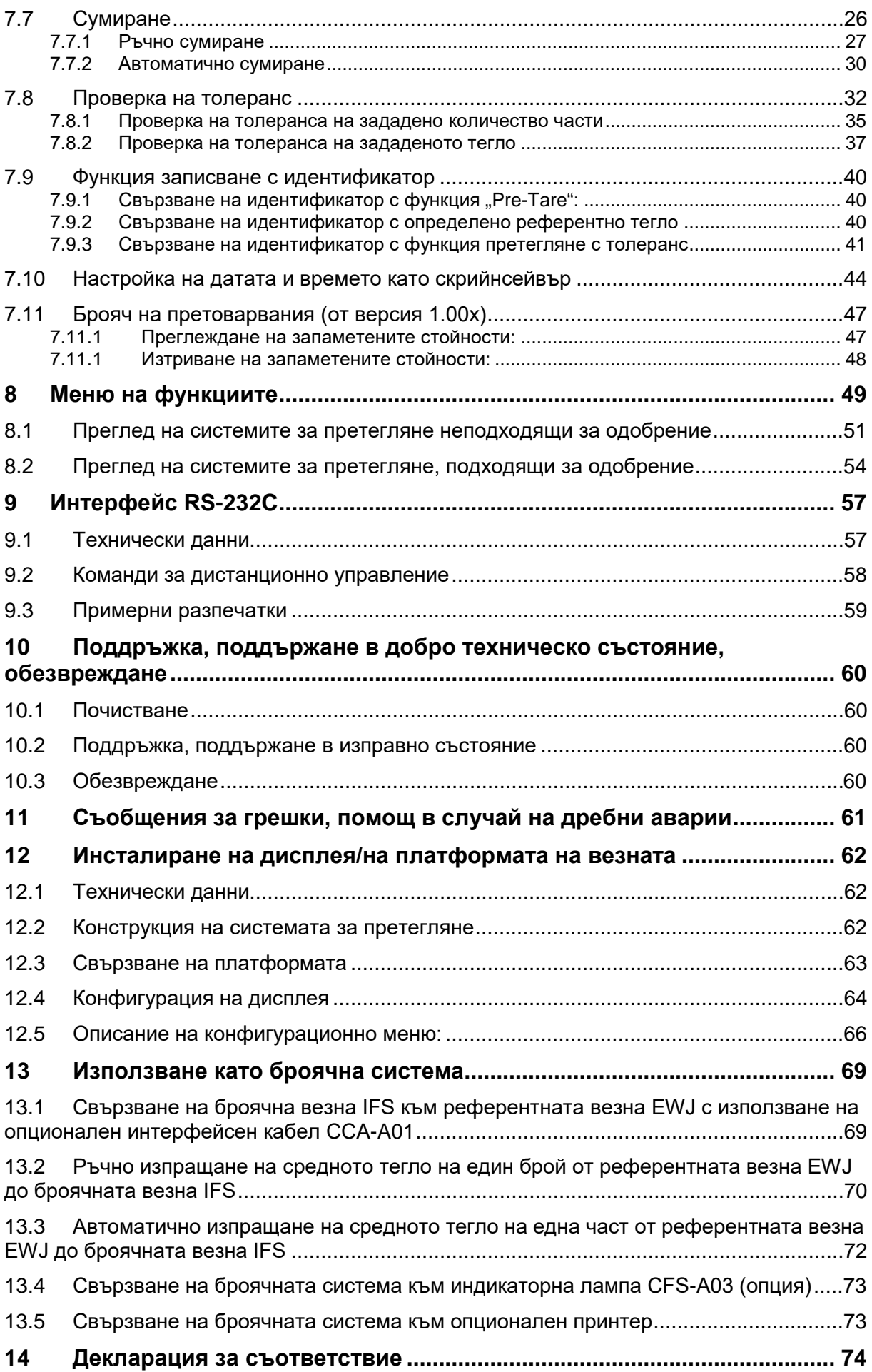

# **1 Технически данни**

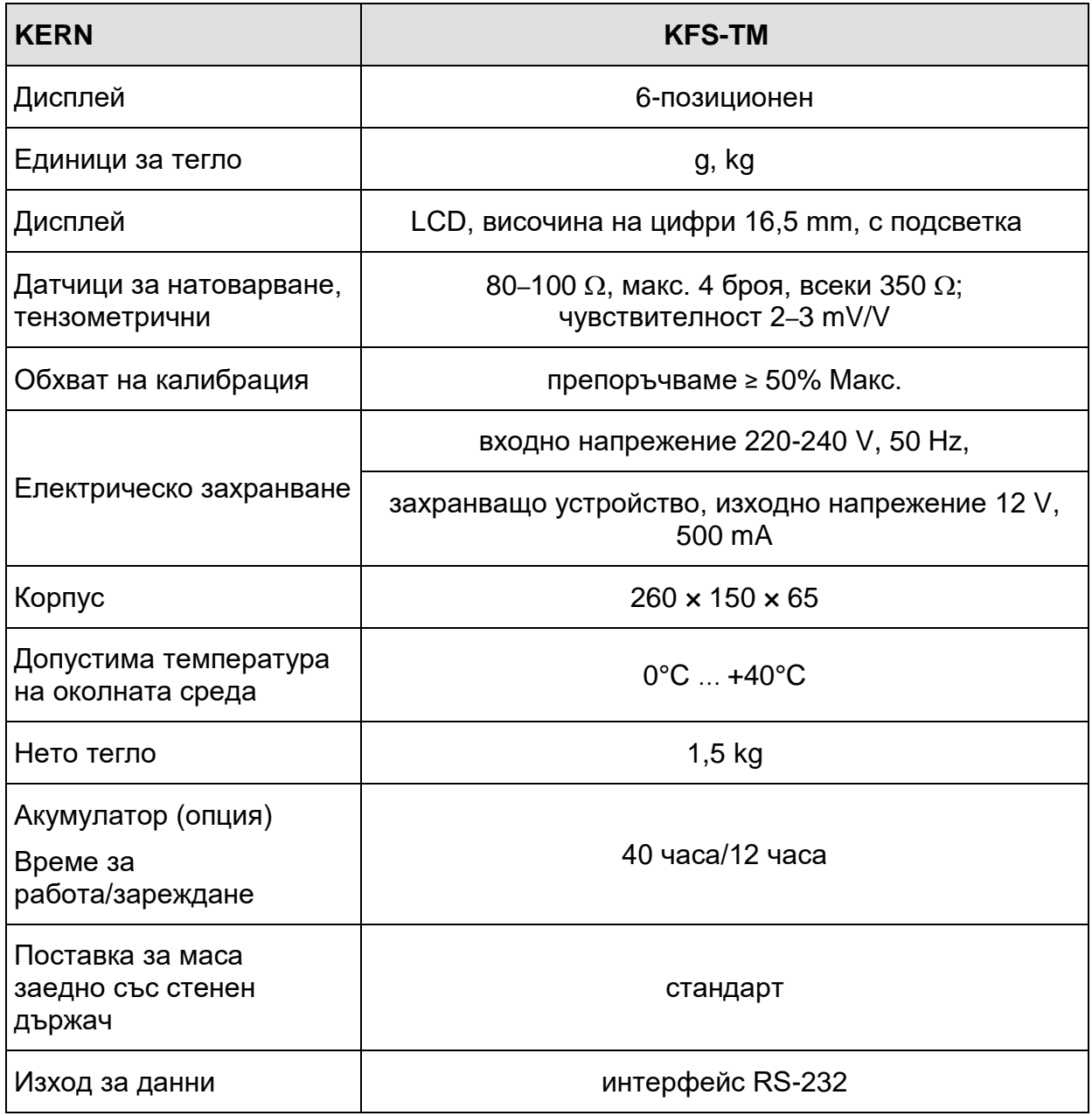

## **2 Описание на уреда**

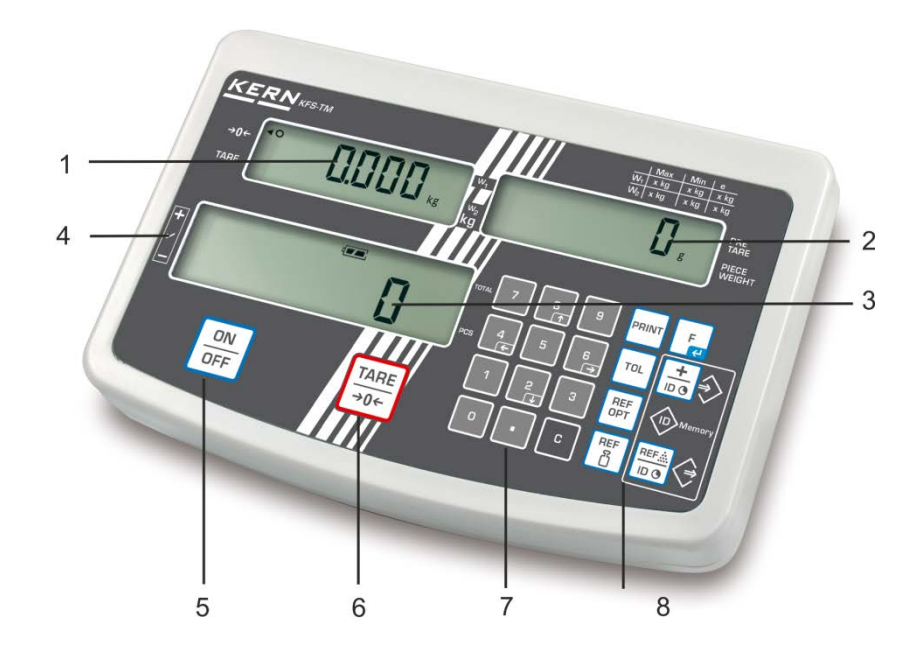

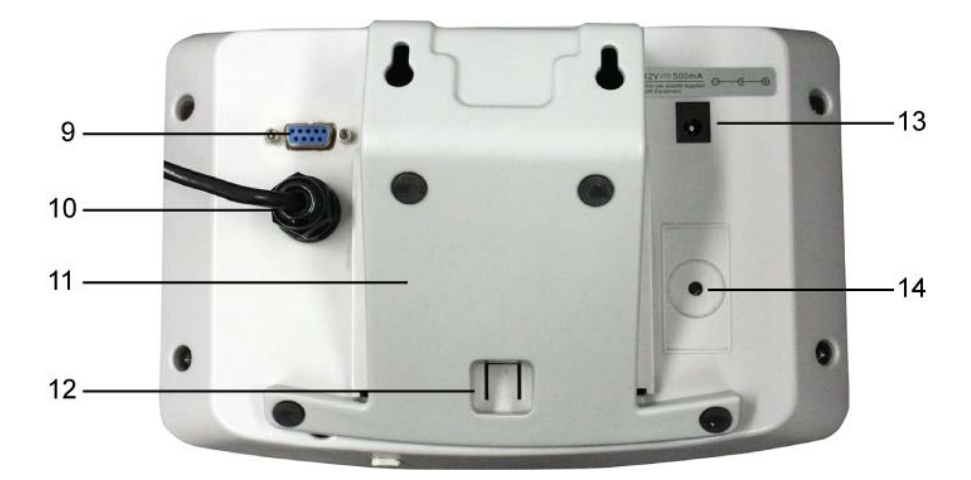

- 1. Дисплей на теглото
- 2. Дисплей на средното тегло на част
- 3. Дисплей на количество части
- 4. Индикатори на толеранс вижте раздел 7.8
- 5. Бутон "Включи/изключи"
- 6. Бутон за тариране и нулиране
- 7. Бутони с цифри
- 8. Функционални бутони
- 9. Интерфейс RS-232
- 10.Вход гнездо за кабела на датчиците за натоварване
- 11.Поставка за маса/стенен държач
- 12.Ограничител за поставката за маса/стойка
- 13.Гнездо за мрежово захранващо устройство
- 14.Бутон за калибрация

## **2.1 Описание на показанията**

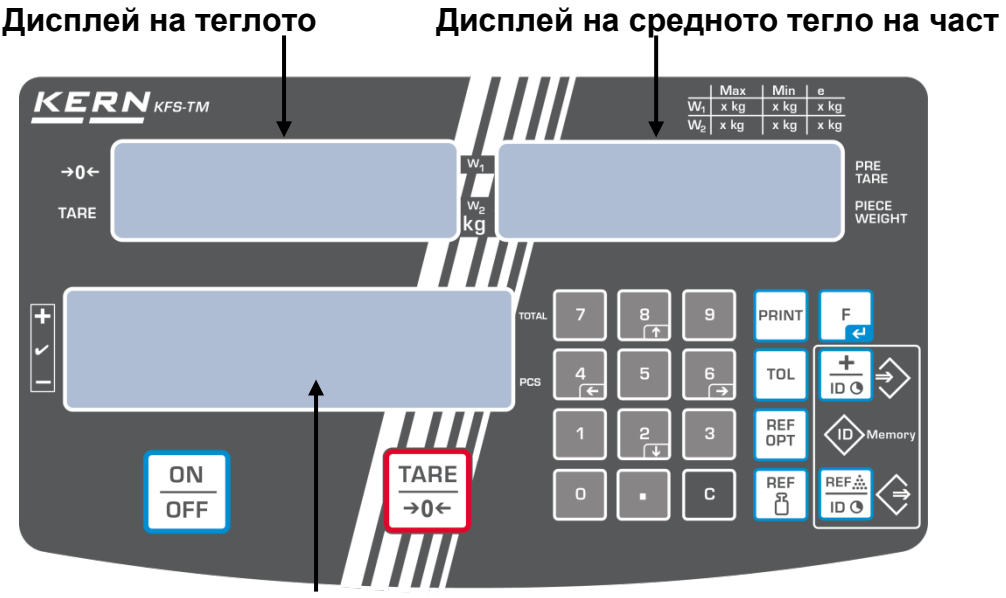

**Дисплей на количество части**

## • **Дисплей на теглото**

На това място ще се покаже теглото на претегляния материал в [kg].

#### **Индикаторът [], показван до съответния символ, има следното значение:**

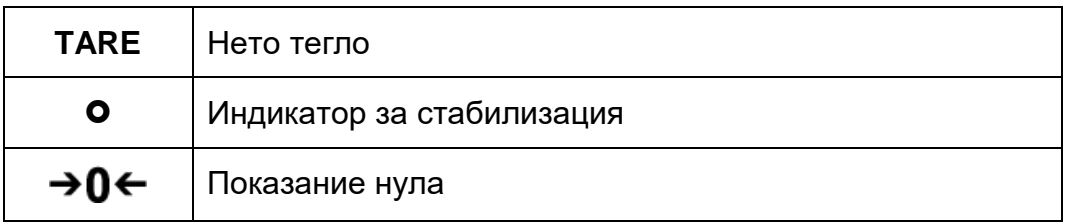

## • **Дисплей на средното тегло на част**

На това място ще бъде показано средно тегло на част в [g]. Тази стойност въвежда потребителят в числена формата или се изчислява от везната по време на претегляне.

#### • **Дисплей на количество части**

На това място се показва актуалното количество части (PCS = брой) или в режим сумиране - сума на поставените части - вижте раздел 7.7.

## **Индикаторът [], показван до съответния символ, има следното значение:**

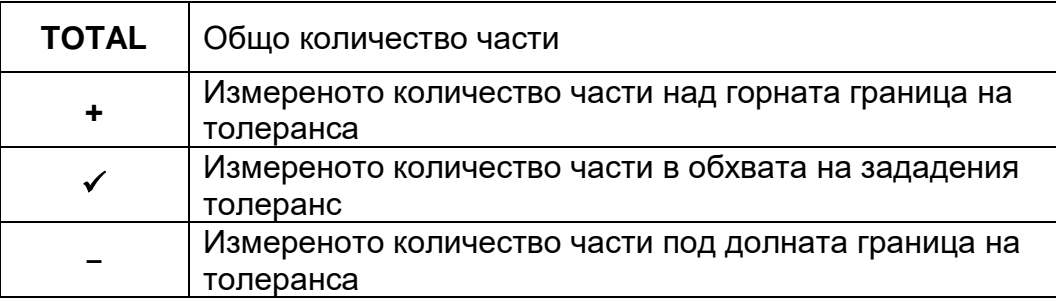

## • **Други показания**

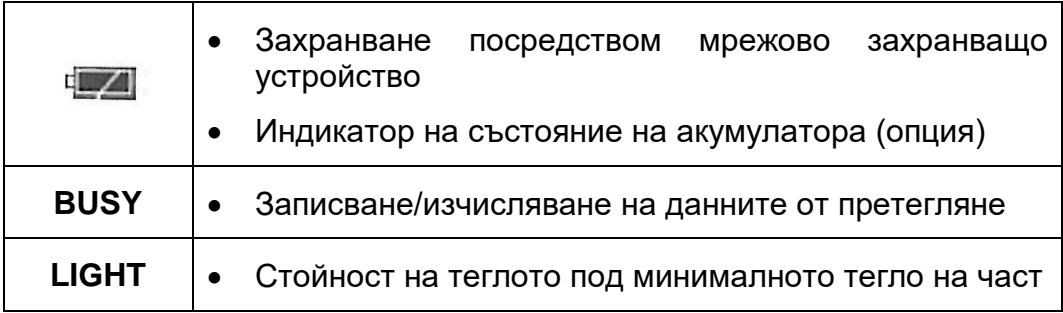

## **2.2 Описание на клавиатурата**

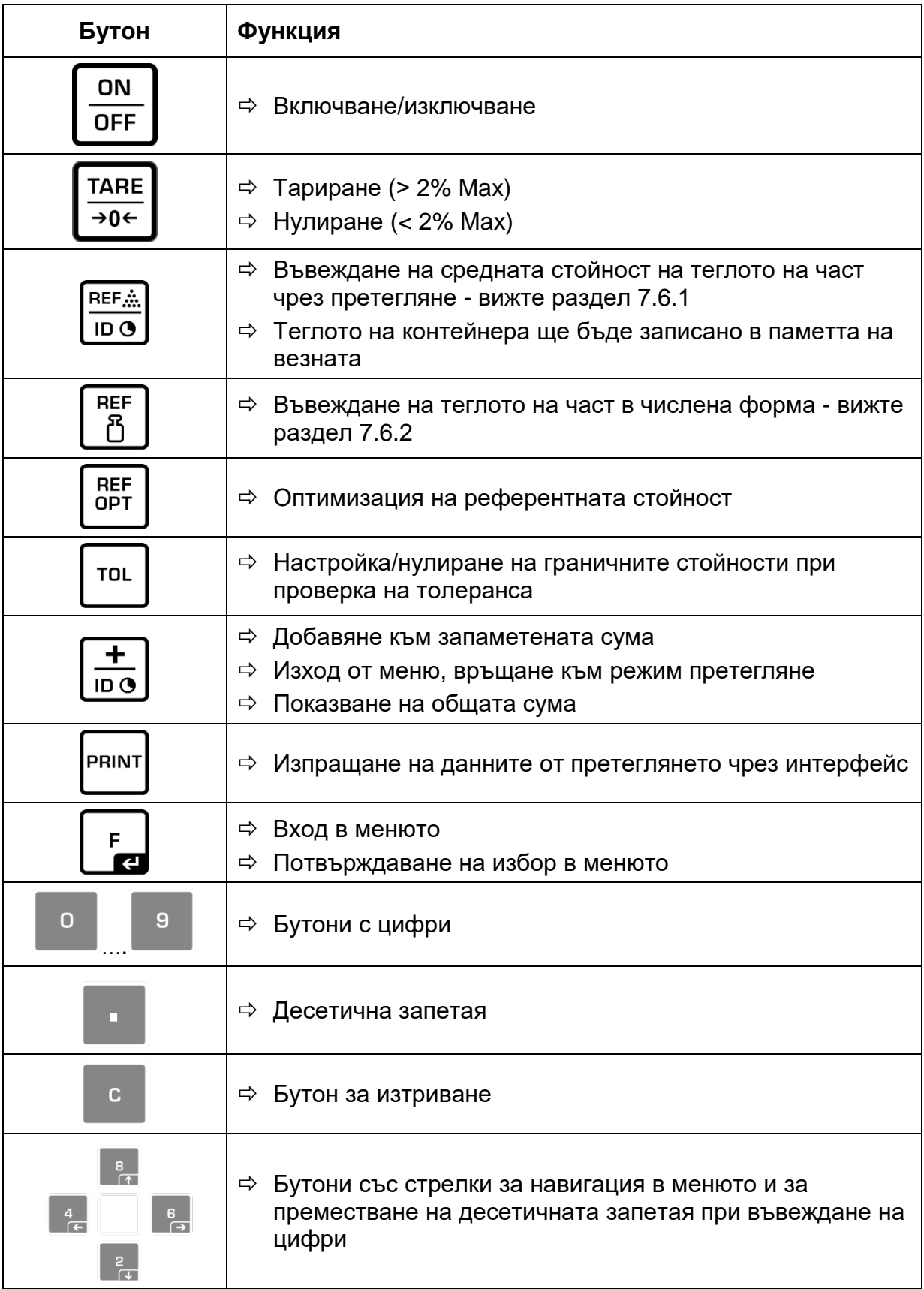

## **2.3 Звуков сигнал**

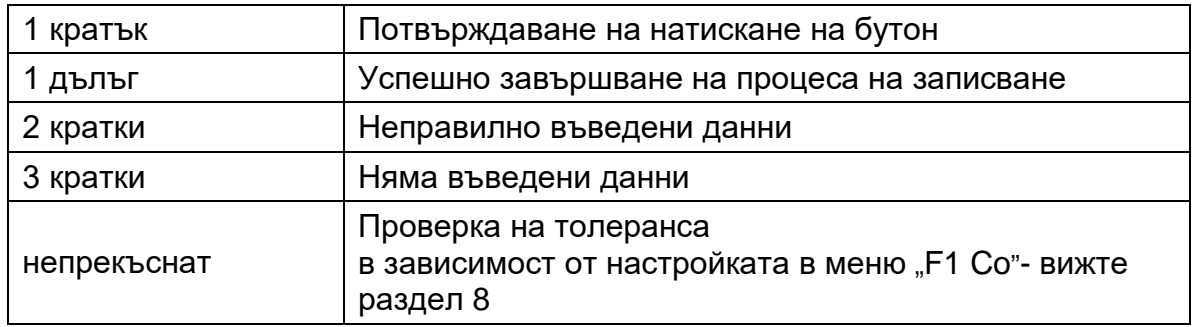

## **3 Общи указания (общи информации)**

## **3.1 Използване съгласно предназначението**

Закупеният от Вас дисплей заедно с плочата на везната е предназначен за измерване на теглото (стойността от претеглянето) на претегляния материал. Той трябва да бъде третиран като "неавтоматична претегляща система", тоест претегляният материал трябва внимателно да се постави ръчно по средата на плочата на везната. Стойността на теглото може да бъде отчетена след стабилизиране на показанието.

## **3.2 Неправилно използване**

Дисплеят не бива да се използва за динамично претегляне. В случай, че количеството на претегляния материал бъде незначително увеличавано или намалявано, тогава вграденият в дисплея "компенсиращо-стабилизиращ" механизъм може да причини показване на грешни резултати от претеглянето! (Пример: бавно изтичане на течност от контейнер, намиращ се върху везната.)

Плочата на везната не бива да бъде излагана на дълготрайно натоварване. Това може да доведе до увреждане на претеглящия механизъм.

Безусловно трябва да се избягват удари и претоварвания на плочата на везната, надвишаващи посоченото максимално натоварване (Max), като се извади вече записаното тегло тара. Това може да доведе до увреждане на плочата на везната или дисплея.

Никога не бива да използвате дисплея в помещения, където има опасност от взрив. Серийното изпълнение не е противовзривно.

Забранено е да се въвеждат модификации в конструкцията на дисплея. Това може да причини грешни показания на резултата от претеглянето, нарушаване на техническите условия за безопасност, както и безвъзвратно да повреди дисплея.

Дисплеят може да се използва само съгласно описаните указания. За други начини/области на използване се изисква писмено съгласие на фирма KERN.

## **3.3 Гаранция**

Гаранцията губи своята валидност в следните случаи:

- неспазване на нашите указания от инструкцията за обслужване;
- използване несъответстващо на описаните приложения;
- въвеждане на модификации или отваряне на уреда;
- механична повреда или повреда в резултат на въздействие на газове, течности, естествено износване;
- неправилно разположение или неподходяща електрическа инсталация;
- претоварване на измервателния механизъм.

## **3.4 Надзор над контролните средства**

В рамките на системата за осигуряване на качество трябва в редовни времепериоди да се провежда проверка на измервателните характеристики на дисплея и евентуално на достъпната еталонна тежест. За тази цел отговорният потребител трябва да определи съответен време-период, както и вид и обхват на такава проверка. Информация относно надзора над контролните средства, каквито са дисплеите, както и необходимите еталонни тежести, е достъпна в Интернет сайта на фирма KERN (www.kern-sohn.com). Еталонните тежести и дисплеи могат да бъдат бързо и евтино калибрирани и/или проверени (съгласно стандартите в дадената държава) в акредитирана от DKD (Deutsche Kalibrierdienst) лаборатория за калибрация на фирма KERN.

## **4 Общи указания за безопасност**

#### **4.1 Спазване на указанията от инструкцията за обслужване**

Преди включване и първо използване на уреда трябва внимателно да прочетете настоящата инструкция за експлоатация, дори и когато вече имате опит с везни на фирма KERN.

## **4.2 Обучение на персонала**

Устройството може да бъде обслужвано и поддържано само от обучен персонал.

## **5 Транспорт и складиране**

## **5.1 Проверка при приемане**

Незабавно след получаване на пратката трябва да проверите, дали няма евентуални външни повреди, същото се отнася и за уреда след разопаковането му.

## **5.2 Опаковка/обратен транспорт**

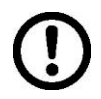

- Всички части на оригиналната опаковка трябва да бъдат запазени за евентуален обратен транспорт.
- $\Rightarrow$  3а обратен транспорт трябва да се използва само оригиналната опаковка.
- $\Rightarrow$  Преди изпращане на пратката трябва да разедините всички свързани кабели и свободни/подвижни части.
- $\Rightarrow$  Трябва повторно да монтирате защитите за транспорт, ако такива са налице.
- Всички елементи като например стъклена защита срещу вятър, плоча на везната, мрежово захранващо устройство и т.н. трябва да се обезопасят срещу изплъзване и увреждане.

## **6 Разопаковане и инсталиране**

## **6.1 Място на инсталиране, място на експлоатация**

Дисплеите са конструирани по такъв начин, че в нормални експлоатационни условия да осигуряват надеждни резултати от претеглянето.

Изборът на правилното място на инсталиране на дисплея и плочата на везната осигурява тяхната точна и бърза работа.

## **На мястото на инсталиране трябва да се спазват следните правила:**

- Дисплея и плочата на везната поставете върху стабилна, равна повърхност.
- Избягвайте екстремните температури, както и колебанията на температурата, появяващи се например, когато до везната се постави нагревател или при поставяне на везната на място, изложено на директно въздействие на слънчеви лъчи.
- Предпазете дисплея и плочата на везната от директното въздействие на течение при отворени прозорци и врати.
- Избягвайте сътресения по време на претегляне.
- Трябва да обезопасите дисплея и плочата на везната от влиянието на висока влажност на въздуха, изпарения и прах.
- Не бива да излагате дисплея на дълготрайно въздействие на висока влага. Нежелателно оросяване (кондензация на влагата от въздуха върху уреда) може да се получи, когато студен уред бъде поставен в значително по-топло помещение. В такъв случай изключеният от захранването уред трябва да се остави за около 2 часа, за да се аклиматизира към околната температура.
- Да се избягват статични заряди, произхождащи от претегляния материал, контейнера на везната.

В случай на наличие на електромагнитни полета (например от мобилни телефони или от радио-уреди), статични заряди или нестабилно електрическо захранване са възможни големи отклонения на показанията (грешни резултати от претеглянето). В този случай трябва да се промени местоположението на уреда или да се отстрани източника на смущения.

## **6.2 Обхват на доставката/серийно доставяни аксесоари:**

- Дисплей вижте раздел 2
- Мрежово захранващо устройство
- Поставка за маса заедно със стенен държач
- Работен капак
- Инструкция за експлоатация

## **6.3 Разопаковане/инсталиране**

Внимателно извадете дисплея от опаковката, отстранете найлоновия плик и поставете уреда на предвиденото място на работа.

Дисплеят трябва да се ориентира така, че да бъде лесно достъпен и удобен за четене.

## **Използване с поставка за маса и със стенен държач**

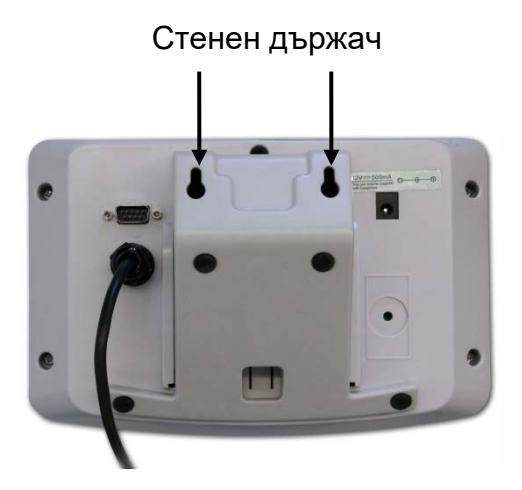

Пъхнете поставката за маса във водещата шина [11] чак до ограничителя [12] вижте раздел 2.

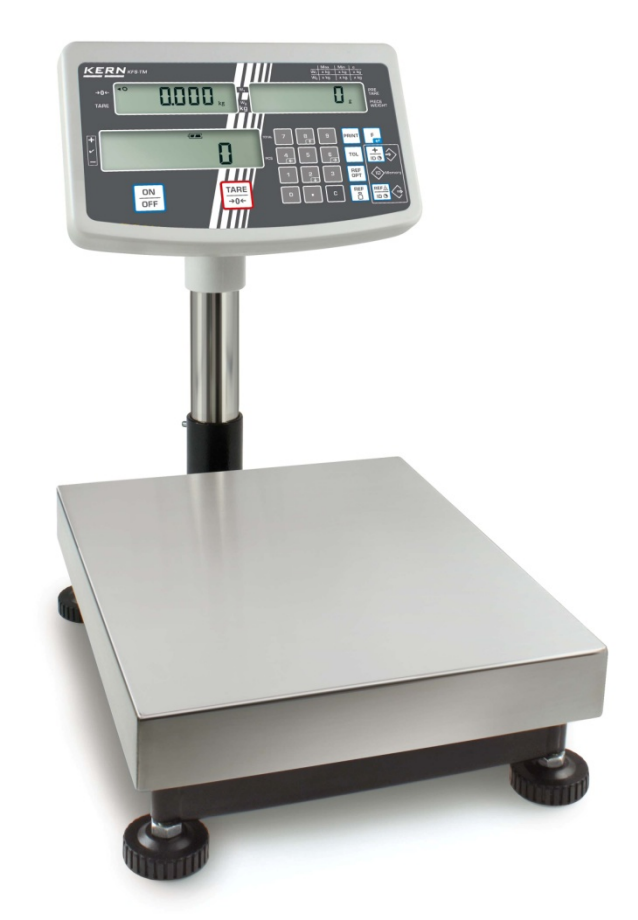

(примерна фигура)

С цел повдигане на дисплея можете да го закрепите върху стойка - достъпна като опция (KERN IFB-A01/A02).

**Експлоатация със стойка (опция)**

#### **6.4 Мрежово захранване**

Електрическото захранване се осигурява с използване на външно мрежово захранващо устройство. Напечатаната стойност на напрежението трябва да съответства на местното напрежение.

Трябва да се използват само оригиналните захранващи устройства на фирма KERN. За използването на други продукти се изисква съгласието на фирма KERN.

## **6.5 Калибрация**

Тъй като стойността на земното притегляне не е еднаква навсякъде на земното кълбо, всеки дисплей със свързана плоча на везната трябва да бъде адаптиран — съгласно принципа за претегляне, произлизащ от основите на физиката към земното ускорение на мястото, където се намира везната (само, ако системата за претегляне не е била фабрично калибрирана на мястото на работа). Такъв процес на калибриране трябва да се извърши при първото използване, след всяка смяна на местоположението на везната, както и при колебания на околната температура. За да се осигурят точни стойности на измерването, допълнително се препоръчва периодично калибриране, също така в режим претегляне.

- Пригответе калибровъчната тежест.
- Теглото на изискваната калибровъчна тежест зависи от обхвата на претегляне на системата за претегляне. По възможност калибрацията трябва да се извърши с използване на калибровъчна тежест с тегло, сходно с максималното натоварване. Информация относно еталонните тежести се намира в Интернет на адрес http://www.kern-sohn.com.
- Трябва да се осигурят стабилни условия на околната среда. Следва да се осигури времето за загряване, необходимо за стабилизиране на везната.

 $\Rightarrow$  Включете уреда и по време на самодиагностиката натиснете бутон Върху плочата на везната не бива да има никакви предмети.

TARE При необходимост нулирайте с помощта на бутон  $\sqrt{\frac{1}{206}}$ 

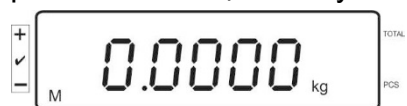

 $\Rightarrow$  В режим претегляне натиснете и задръжте натиснат през около 5–6 секунди бутон  $\boxed{\Box}$ , докато се появи показание FUNC и след това показание F0 iS n.

Освободете бутона.

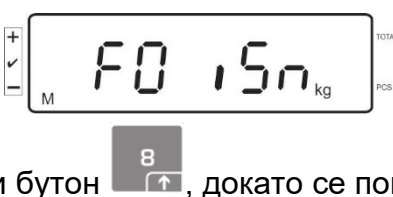

⇒ Натиснете няколко пъти бутон <u>Гелидокато се п</u>окаже показание **F2 dm**.

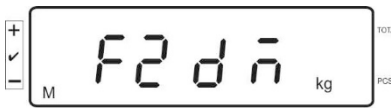

## **В случай на системи за претегляне с одобрение натиснете бутона за калибрация!**

- ⇒ Натиснете бутон  $\mathsf{L}^{\text{F}}$ и изберете конфигурирания тип везна с натискане на бутон  $\sqrt{\frac{1}{206}}$ 
	- $5.6 6$  = еднообхватна везна
	- $dURL$   $=$  двуобхватна везна
	- $d\ddot{\theta}$  $d\ddot{\theta}$  $d\ddot{\theta}$  = многоинтервална везна

 $\Rightarrow$  Потвърдете с натискане на бутон  $\mathsf I$ 

$$
\frac{1}{\sqrt{1+\sum_{i=1}^{n} \left(1-\frac{1}{\sqrt{1+\sum_{i=1}^{n} \left(\frac{1}{\sqrt{1+\sum_{i=1}^{n} \left(\frac
$$

 $\Rightarrow$  Натиснете няколко пъти бутон **САС**, докато се покаже показание CAL.

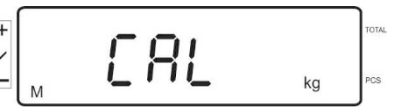

⇒ Потвърдете с натискане на бутон  $\left[\frac{F}{R} \right]$ и изберете желаната настройка с<br>натискане на бутон  $\left[\frac{TRRE}{P} \right]$ натискане на бутон .

 $L \cap E$   $Rr =$  Линеаризация

 $\cap$   $\Box$   $\Box$  = Калибрация

## **Извършване на калибрация:**

 $\Rightarrow$  Потвърдете избора на позиция от менюто nonLin с натискане на бутон

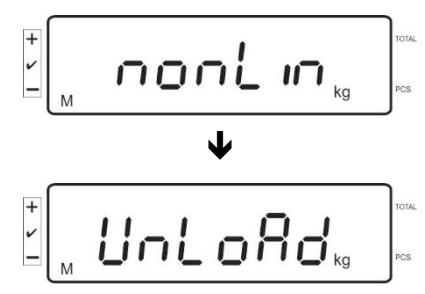

Върху плочата на везната не бива да има никакви предмети.

 След успешната проверка на стабилизация ще бъде показано показание **LoAd**.

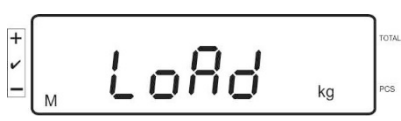

 Внимателно поставете калибровъчната тежест по средата на плочата на везната.

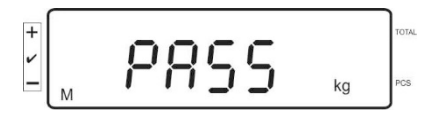

 След успешно завършване на калибрацията ще бъде проведена самодиагностика на везната. **По време** на самодиагностиката трябва да снемете калибровъчната тежест. Везната автоматично ще се върне в режим претегляне.

В случай на грешка на калибрацията или използване на неправилна калибровъчна тежест ще се покаже съобщение за грешка — повторете процедурата за калибрация.

## **6.6 Линеаризация**

 $\ddot{\mathbf{1}}$ 

Линейност означава най-голямото отклонение на показваното тегло от везната спрямо теглото на дадена еталонна тежест, в посока "+" или "-" в целия обхват на претегляне. След констатиране от надзора на контролните средства на отклонение от линейността, нейното подобряване е възможно чрез провеждане на линеаризация.

- Линеаризацията може да извърши само специалист, който има задълбочени познания в областта на обслужването на везни.
	- Използваните еталонни тежести трябва да бъдат в съответствие със спецификацията на везната - вижте раздел "Надзор над контролните средства".
	- Трябва да се осигурят стабилни условия на околната среда. Следва да се осигури времето за загряване, необходимо за стабилизиране на везната.
	- По време на линеаризация, извършвайки стъпки от **LOАD 1** до **LOAD 4**, не снемайте калибровъчната тежест, а само увеличавайте нейното тегло. Обратно, извършвайки стъпки от **LAOD 4** до **LOAD 1**, не снемайте калибровъчната тежест, а само намалявайте нейното тегло.
	- След успешно завършена линеаризация се препоръчва извършване на калибрация (вижте раздел "Надзор над контролните средства").

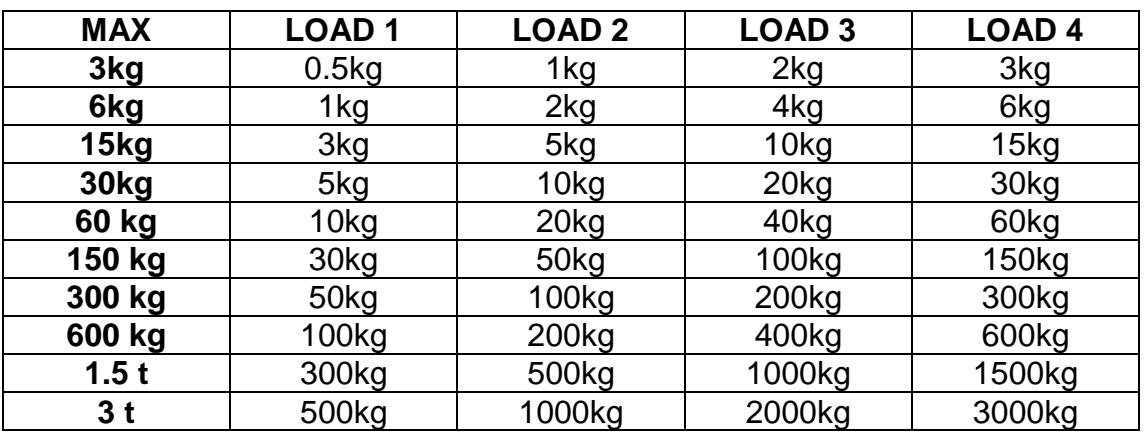

Табл. 1: Калибровъчни тежести "LOAD1-LOAD4"

- $\Rightarrow$  Изберете точка от менюто линеаризация  $L \cap \mathsf{E}$   $\mathsf{H}$  вижте раздел 6.6.
- $\Rightarrow$  Потвърдете избора на позиция от менюто  ${\sf L}$ то  ${\sf E}\, {\sf R}\,$ г с натискане на бутон .

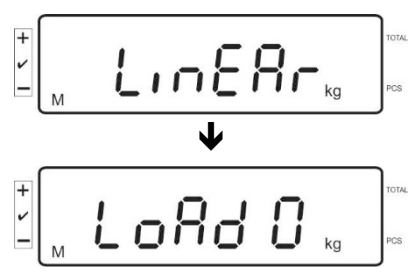

Внимавайте, върху плочата на везната да не се намират никакви предмети.

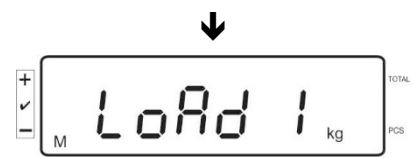

 След успешна проверка на стабилното състояние ще бъде показано показание "LoAd 1". Внимателно поставете по средата на плочата първата калибровъчна тежест с тегло около 1/4 Макс. (вижте Табл. 1). След успешна проверка на стабилното състояние ще бъде показано показание "LoAd 2".

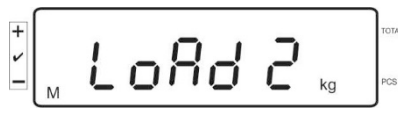

 Внимателно поставете по средата на плочата втората калибровъчна тежест с тегло около 2/4 Макс. (вижте Табл. 1). След успешна проверка на стабилното състояние ще бъде показано показание "LoAd 3".

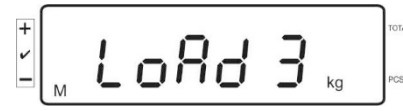

 $\Rightarrow$  Внимателно поставете по средата на плочата третата калибровъчна тежест с тегло около 3/4 Макс. (вижте Табл. 1). След успешна проверка на стабилното състояние ще бъде показано показание "LoAd 4".

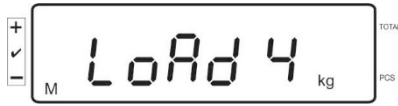

- Внимателно поставете по средата на плочата четвъртата калибровъчна тежест с тегло около 4/4 Макс. (вижте Табл. 1). След успешно завършена проверка на стабилното състояние ще бъде проведена самодиагностика на везната и тя автоматично ще се превключи в режим претегляне.
	-
- В случай на грешка на калибрацията или използване на неправилна калибровъчна тежест ще се покаже съобщение за грешка — повторете процедурата за калибрация.

## **6.7 Одобрение на проверка**

## Общи информации:

Съгласно Директива 2014/31/ЕО везните трябва да притежават одобрение, ако се използват както е посочено по-долу (обхват, определен от закона):

- a) за търговски цели, когато цената на стоката се определя въз основа на нейното претегляне;
- b) при производство на лекарства в аптеките, както и за анализи в медицински и фармацевтични лаборатории;
- c) за административни цели;
- d) при производство на готови опаковки със стоки.

В случай на съмнения, моля, свържете се с местната Служба за Мерки и Измервателни Уреди.

## **Указания относно одобрението:**

За везна с одобрение се прилага одобрение на типа с действие на територията на ЕС. Ако везната трябва да се използва в посочения по-горе обхват, изискващ одобрение, тогава везната трябва да бъде одобрена и одобрението трябва да бъде редовно подновявано.

Повторната проверка за одобрение на везната се извършва съгласно разпоредбите, действащи в дадената държава. Например в Германия срокът на валидност на одобрението по принцип е 2 години.

Следва да се спазват действащите закони в държавата, в която се използва уреда!

• Одобрение на системата за претегляне без пломби е невалидно.

#### **Указания относно системи за претегляне с одобрение**

В системите за претегляне с одобрение достъпът до позиции от конфигурационно меню F1, F2, F3 е блокиран.

С цел деблокиране на достъпа в позиция от конфигурационно меню "F3 APP" (вижте раздел 12.4) трябва да изберете настройка "on".

Разположение на пломбите и на бутона за калибрация:

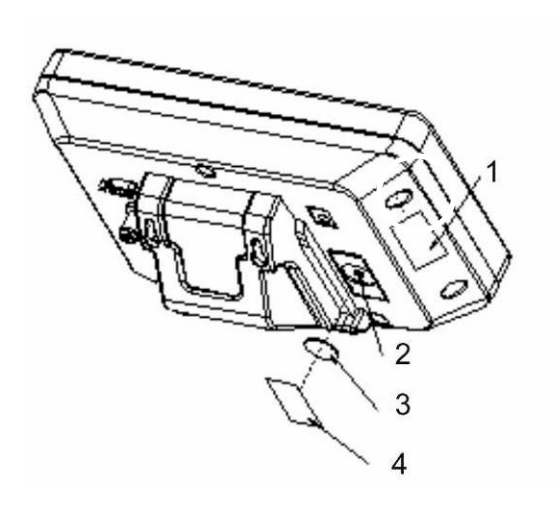

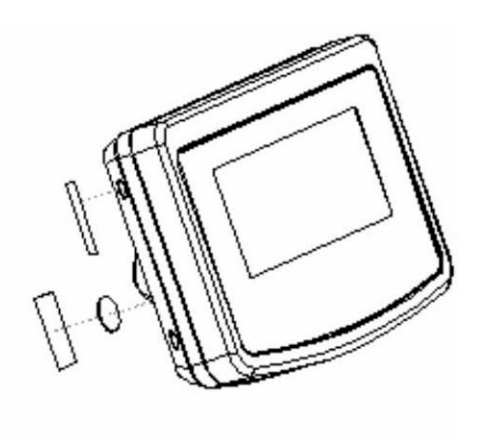

- 1. Самоунищожаваща се пломба
- 2. Бутон за калибрация
- 3. Капак на бутона за калибрация
- 4. Самоунищожаваща се пломба

## **7 Експлоатация**

## **7.1 Включване**

**ON** ⇒ Натиснете бутон <sup>Орғғ</sup> Ще бъде проведена самодиагностика на уреда. Веднага след показване на показанието на теглото уредът е готов за претегляне.

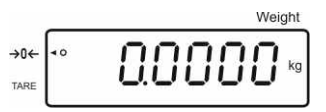

## **7.2 Изключване**

ON ⇒ Натиснете бутон L<sup>OFF</sup> . Дисплеят ще изгасне.

## **7.3 Нулиране**

Нулирането коригира влиянието на малките замърсявания, намиращи се върху плочата на везната. Обхват за нулиране ±2% Max.

- $\Rightarrow$  Разтоварете система за претегляне.
- TARE  $\Rightarrow$  Натиснете бутон  $\boxed{\rightarrow 0^{\leftarrow}}$ . Ще се покаже нулево показание и индикатор [<] до символ a.

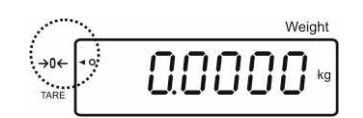

## **7.4 Обикновено претегляне**

- $\Rightarrow$  Поставете претегляния материал.
- $\Rightarrow$  Изчакайте, докато се покаже индикаторът за стабилно състояние [O].
- Отчетете резултата от претеглянето.

#### $\ddagger$ **Предупреждение за претоварване**

Безусловно трябва да се избягват претоварвания на уреда, надвишаващи посоченото максимално натоварване (Max), като се вземе предвид вече записаното тегло тара. Това може да доведе до повреда на везната.

Надвишаването на максималното натоварване се сигнализира с показание "O-err" и единичен звуков сигнал. Разтоварете претеглящата система или намалете началното натоварване.

## **7.4.1 Функция "Pre-Tare"**

Тази функция позволява въвеждане на известна стойност тара с помощта на бутоните с цифри.

**TARE** ⇒ Въведете стойността тара и потвърдете с натискане на бутон  $\sqrt{\frac{1}{206}}$ **Изтриване на стойност pretarе:**

TARE Разтоварете везната и натиснете бутон **Върху везната ще се появи** показание нула.

## **7.5 Претегляне с тара**

⇔ Поставете контейнера върху везната. След успешна проверка на<br>Гтане стабилното състояние натиснете бутон  $\overline{C^{06}}$ . Ше се покаже показание нула и

индикатор [] до символ **tare**. Теглото на контейнера е записано в паметта на везната.

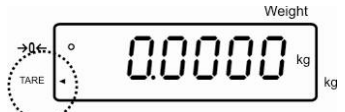

- $\Rightarrow$  Претеглете материала, предназначен за претегляне. Ще бъде показано нето тегло.
- След снемане на контейнера неговото тегло се показва като отрицателно показание.
- Процесът на тариране може да повтаряте произволен брой пъти, например по време на претегляне на няколко съставки на смес (добавяне). Ограничението се постига в момента на изчерпването на пълния обхват на претегляне.
- $\Rightarrow$  3а да нулирате стойността тара, разтоварете плочата на везната и **TARE**

натиснете бутон  $\overline{I^{\rightarrow 0^{\leftarrow}}}$ 

## **7.6 Определяне на брой части**

По време на броене на части можете или да броите частите, добавяни в контейнера, или да броите частите, изваждани от контейнера. За да бъде възможно броене на по-голямо количество части, трябва да се определи средното тегло на една част с използване на малък брой части (количество референтни части). Колкото по-голям брой референтни части, толкова повисока точност на броене на части.

В случай на малки или много различни части, референтната стойност трябва да бъде съответно голяма.

- $\mathbf i$  Средното тегло на част може да се определи само от стабилни стойности от претегляне.
	- При отрицателни стойности от претегляне върху дисплея с броя части се оказва отрицателен брой части.
	- Показването върху дисплея на показание **LIGHT** означава, че не е постигнато минималното тегло на част.
	- **Изтрийте грешно въведените данни с натискане на бутон**
	- Точността на средното тегло на част може да бъде увеличена в произволен момент по време на поредните процеси на определяне на количество части. За тази цел добавете поредните части и натиснете бутон <sup>DREF</sup>, След успешно завършване на оптимизацията на референтната стойност ще се включи звуковият сигнал. Тъй като допълнителните части увеличават базата за изчисляване, референтната стойност става все по-точна.

#### **7.6.1 Определяне на средната стойност на теглото на част чрез претегляне**

#### **Определяне на референтната стойност**

 $\Rightarrow$  Нулирайте везната и при необходимост тарирайте празен контейнер върху везната.

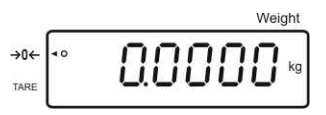

 $\Rightarrow$  Като референтно натоварване поставете върху везната известен брой единични части (например 10).

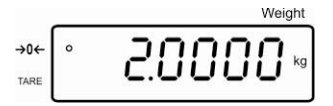

 Изчакайте, докато се появи индикаторът за стабилизация. След това с помощта на бутони с цифри въведете количеството единични части.

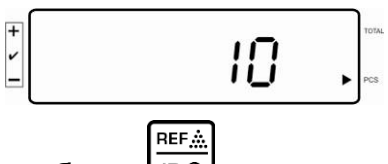

⇒ Потвърдете с натискане на бутон **. DO** 

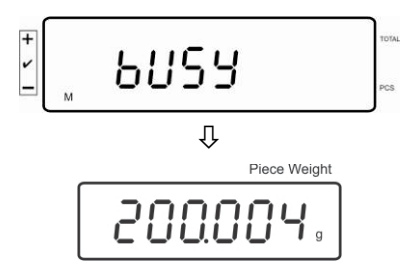

Везната ще определи средното тегло на част.

## **Определяне на брой части**

 При необходимост тарирайте везната, поставете претегляния материал и отчетете количеството части.

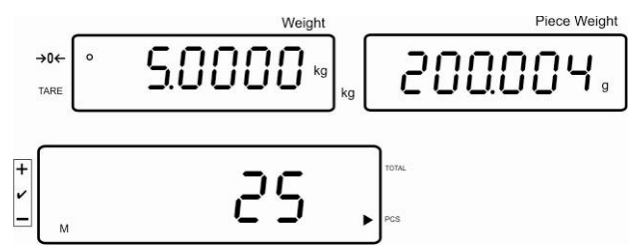

## **Изтриване на референтната стойност**

 $\Rightarrow$  Натиснете бутон . Средното тегло ще бъде изтрито.

## **7.6.2 Въвеждане на средното тегло в числена форма**

## **Определяне на референтната стойност**

⇒ С помощта на бутоните с цифри въведете известното средно тегло и потвърдете с натискане на бутон  $\Box$ 

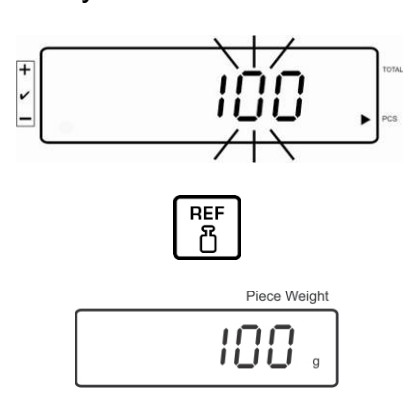

## **Определяне на брой части**

 $\Rightarrow$  При необходимост тарирайте везната, поставете претегляния материал и отчетете количеството части.

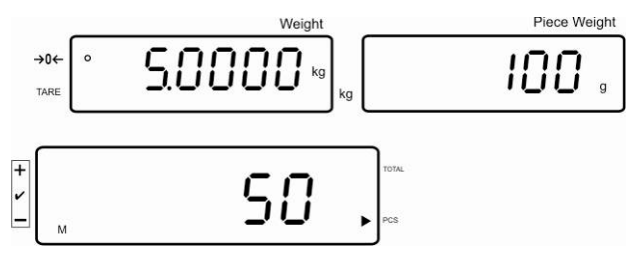

## **Изтриване на референтната стойност**

⇒ Натиснете бутон  $\begin{bmatrix} c \end{bmatrix}$ . Средното тегло ще бъде нулирано.

## **7.7 Сумиране**

#### **Сумиране при показване на тегло:**

Дисплей на теглото: Актуално поставено тегло Дисплей на теглото на част: Избрано тегло на част Дисплей на количество части: Актуално поставено количество части

> **Актуално поставено тегло Избрано тегло на част** Piece Weight Moinh SANA  $\rightarrow 0$ 100 50

**Актуално поставено количество части**

#### **Сумиране при показване на броя части:**

Натиснете бутон  $\square$  Показанието ще се превключи на показание на броя части.

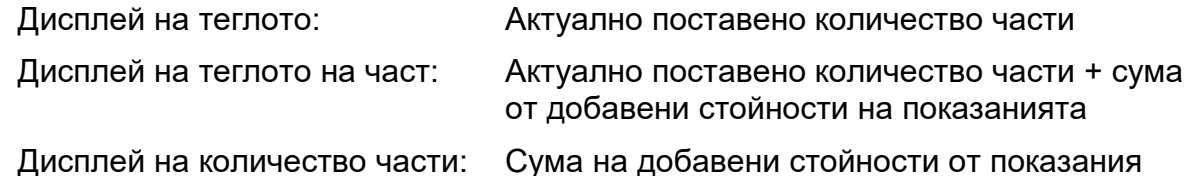

**Актуално поставено количество части**

**Показание: Актуално поставено количество части + актуално общо количество части**

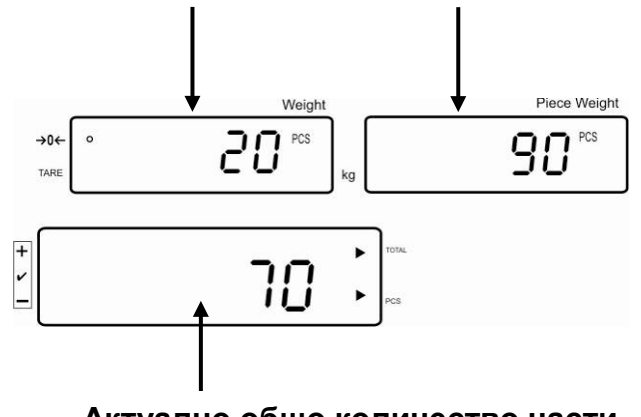

**Актуално общо количество части**

## **7.7.1 Ръчно сумиране**

Тази функция позволява добавяне на отделните стойности от претегляне в

паметта на сумата чрез натискане на бутон  $\overline{\text{no}}$ , а след включване на опционален принтер — тяхното разпечатване.

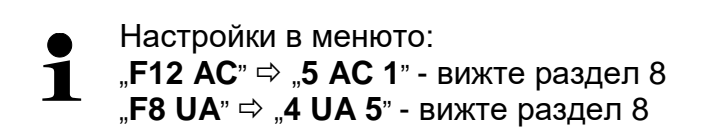

- Определете средното тегло на част (вижте раздел 7.6.1) или ръчно въведете числена стойност (вижте раздел 7.6.2).
- $\Rightarrow$  Поставете върху везната претегляния материал А.

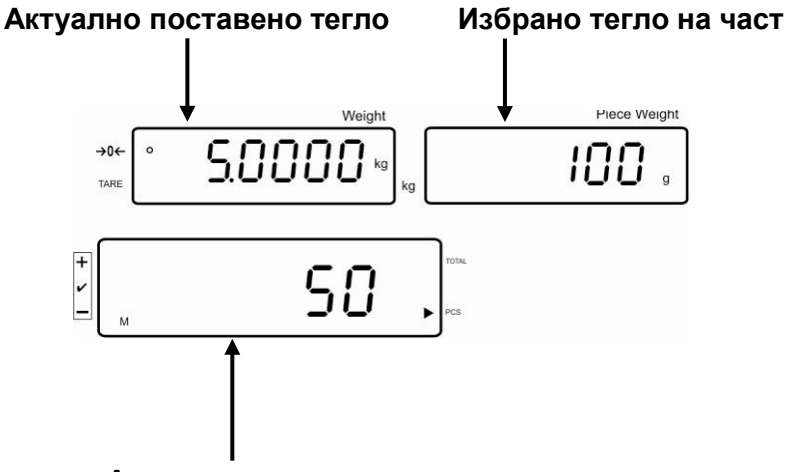

**Актуално поставено количество части**

- Изчакайте, докато се покаже индикаторът за стабилно състояние, след което натиснете бутон <sup>100</sup>. Стойността от претегляне (напр. 50 броя) ще бъде добавена към запаметената сума и след свързване на опционален принтер разпечатана.
- $\Rightarrow$  Снемете претегления материал. Следващият претеглян материал може да бъде добавен едва, когато показанието е ≤ нула.

 $\Rightarrow$  Поставете върху везната претегляния материал Б.

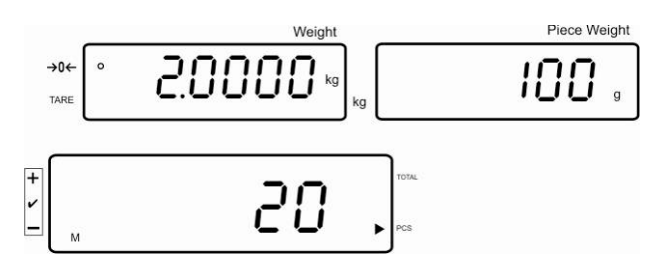

- Изчакайте, докато се покаже индикаторът за стабилно състояние, след  $\ddot{}$ което натиснете бутон **[DO]**. Стойността от претегляне (напр. 20 броя) ще бъде добавена към запаметената сума и след свързване на опционален принтер разпечатана.
- За малко ще бъдат показани: общото тегло, броят претегляния и общото количество части (индикатор [<] до символ **total**).

След това показанието ще се промени на актуално поставеното количество части (индикатор[<] до символ PCS).

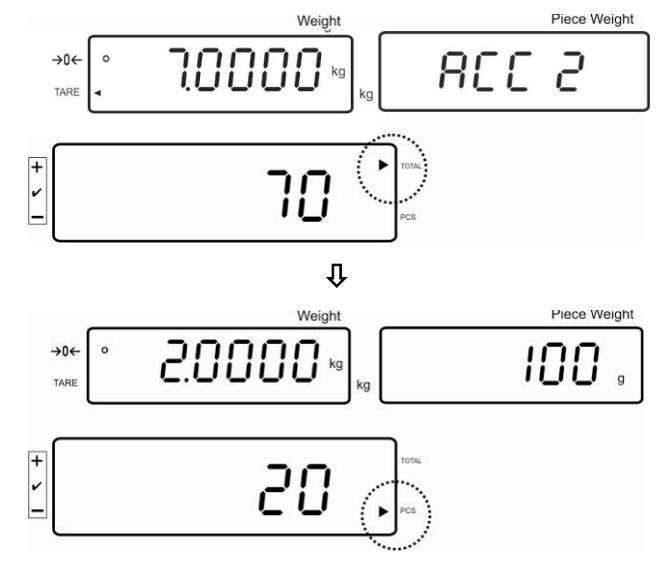

 При необходимост сумирайте следващия претеглян материал по описания по-горе начин. Между отделните претегляния системата за претегляне трябва да се

разтоварва.

 Този процес може да се повтаря 99 пъти или до изчерпване на обхвата на претегляне на системата за претегляне.

## Показване и разпечатване на сума "Total":

⇒ При разтоварена плоча на везната натиснете бутон <u>[no]</u> През 2 секунди ще бъдат показани: общото тегло, броят претегляния и общото количество части, а след свързване на опционален принтер тези стойности ще бъдат разпечатани.

Показание:

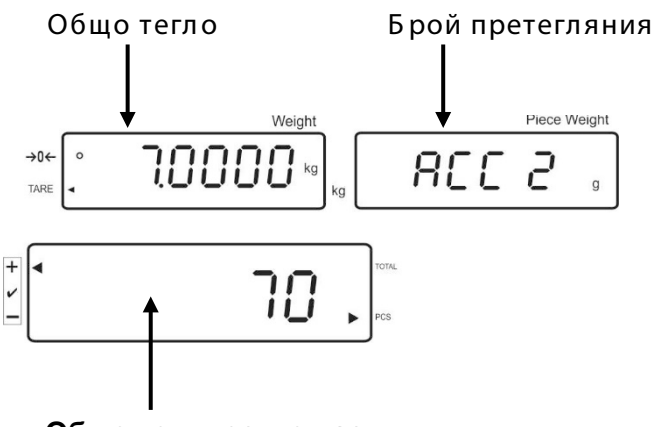

**Общо количество части**

#### **Изтриване на данните от претеглянията:**

⇒ Натиснете бутон <sup>| по о</sup>. През около 2 секунди се показват: общото тегло, броят претегляния и общото количество части. По време на това показание

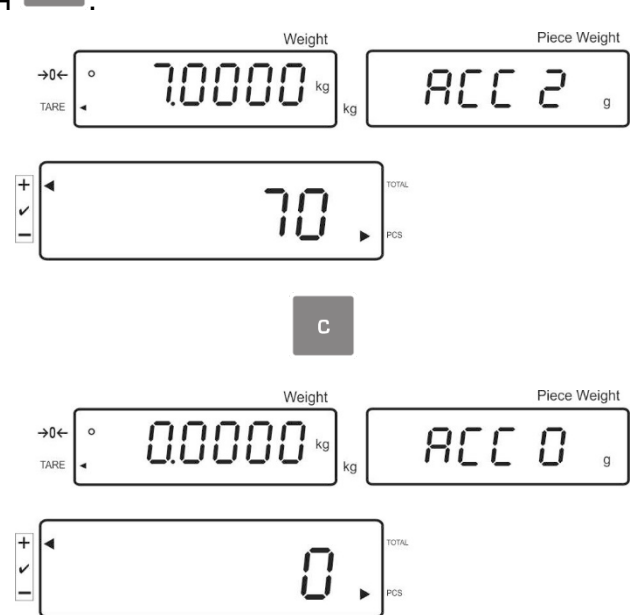

натиснете бутон .

## **7.7.2 Автоматично сумиране**

Тази функция позволява автоматично добавяне на отделните стойности от претеглянето в паметта на сумата след разтоварване на везната, а след свързване на опционален принтер - тяхното разпечатване.

Настройки в менюто:  $\mathbb{F}$ **F12 AC**"  $\Rightarrow$  **,5 AC 0**" - вижте раздел 8  $\mathbf 1$  $\mathbb{R}$ **F8 UA**"  $\Rightarrow$  **4 UA 5**" - вижте раздел 8

## **Сумиране:**

- Определете средното тегло на част (вижте раздел 7.6.1) или ръчно въведете числена стойност (вижте раздел 7.6.2).
- $\Rightarrow$  Поставете върху везната претегляния материал А. След успешна проверка на стабилното състояние ще се включи звуковият сигнал и стойността от претеглянето ще бъде добавена към паметта на сумата.
- Снемете претегления материал. След свързване на опционален принтер данните от претеглянето ще бъдат разпечатани.

Следващият претеглян материал може да бъде добавен едва, когато показанието е ≤ нула.

 $\Rightarrow$  Поставете върху везната претегляния материал Б. След успешна проверка на стабилното състояние ще се включи звуковият сигнал и стойността от претеглянето ще бъде добавена към паметта на сумата.

Снемете претегления материал.

За малко ще бъдат показани: общото тегло, броят претегляния и общото количество части (индикатор [] до символ **total**).

След свързване на опционален принтер данните от претеглянето ще бъдат разпечатани.

 При необходимост добавете следващия претеглян материал по описания по-горе начин. Между отделните претегляния системата за претегляне трябва да се

разтоварва.

Този процес може да се повтаря 99 пъти или до изчерпване на обхвата на претегляне на системата за претегляне.

#### Показване и разпечатване на сума "Total":

⇒ При разтоварена плоча на везната натиснете бутон  $\boxed{\overline{\text{no}}}$ . През 2 секунди ще бъдат показани: общото тегло, броят претегляния и общото количество части, а след свързване на опционален принтер тези стойности ще бъдат разпечатани.

 $\overline{\texttt{+}}$ 

#### **Изтриване на данните от претеглянията:**

 $\ddot{}$ ⇒ Натиснете бутон **[ по секунди се показват: общото тегло**, броят претегляния и общото количество части. По време на това показание

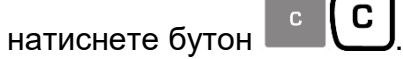

### **7.8 Проверка на толеранс**

Везната позволява да претегляте материали, докато достигнете определено зададено тегло или зададено количество части с определен диапазон на толеранс. Тази функция позволява също така да се провери, дали претегляният материал се намира в зададения обхват на толеранс. Постигането на зададената стойност се сигнализира от звуков сигнал (ако е активиран в менюто) и оптичен сигнал (индикатор на толеранса  $\blacktriangleleft$ ).

#### **Настройки на менюто - вижте раздел 8:**

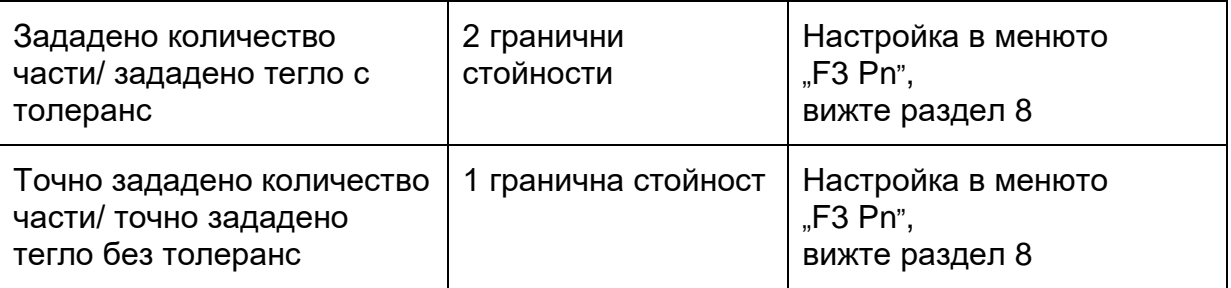

#### **Звуков сигнал:**

Звуковият сигнал се включва в зависимост от конфигурацията в позицията от менюто "F4 bU" - вижте раздел 8.

Възможни настройки:

- 14 bu0 Изключен звуков сигнал
- 14 bu1 Звуковият сигнал е активиран, когато претегляният материал се намира в обхвата на толеранса
- 14 bu2 Звуковият сигнал е активиран, когато претегляният материал се намира извън обхвата на толеранса

#### **Оптичен сигнал:**

Триъгълният индикатор за толеранса (<) върху дисплея посочва, дали претегляният материал се намира в обхвата между двете гранични стойности на толеранса.

 $+$ Измереното тегло/измереното количество части е над горната граница на толеранса

Измереното тегло/измереното количество части е в обхвата на толеранса

Измереното тегло/измереното количество части е под долната граница на толеранса

 $\pm$ 

След свързване на сигнализатор CFS-A03 (опция) толерансът ще бъде сигнализиран по следния начин:

Сигнализаторът свети:

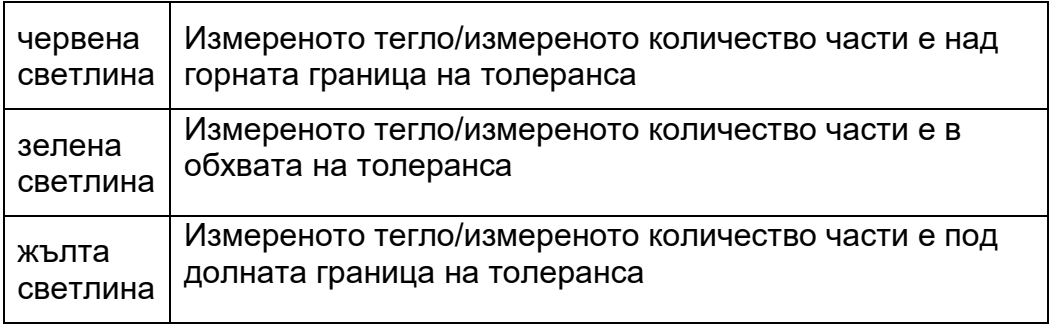

## **Активиране на функцията**

 $\Rightarrow$  Настройка в менюто "F0 sel" - вижте раздел 8

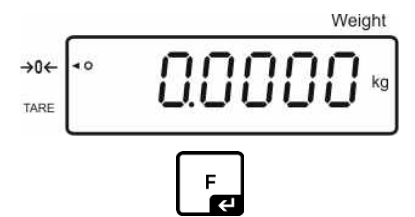

Натискане и задържане на бутон

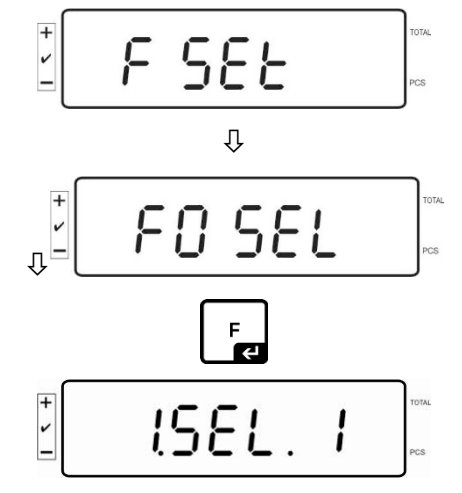

Проверка на толеранса при претегляне

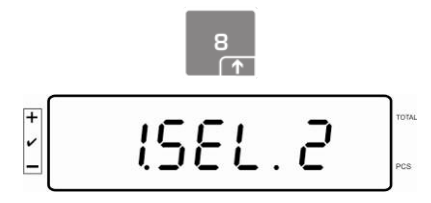

Проверка на толеранса при определяне на количество части

#### **Показване на граничните стойности**

- **1. Проверка на толеранса на зададено тегло**
- **TOL**  $\Rightarrow$  Натиснете бутон  $\Box$  Ще се покаже актуалната настройка на долната гранична стойност на теглото.

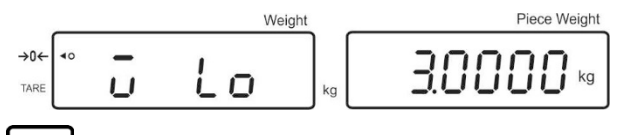

F  $\Rightarrow$  Натиснете бутон  $\Box$  Ще се покаже актуалната настройка на горната гранична стойност на теглото.

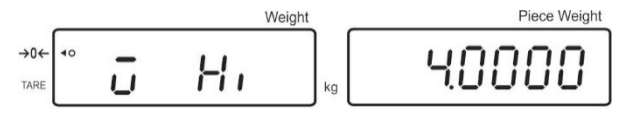

- **2. Проверка на толеранса на зададено количество части**
- **TOL**  $\Rightarrow$  Натиснете бутон  $\Box$  Ще се покаже актуалната настройка на долната гранична стойност на зададеното количество части.

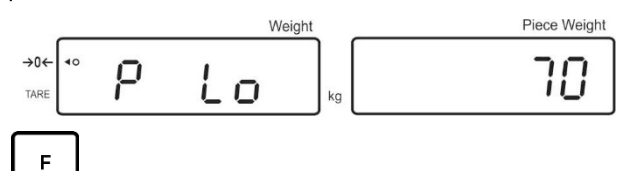

 $\Rightarrow$  Натиснете бутон  $\Box$  Ще се покаже актуалната настройка на горната гранична стойност на зададеното количество части.

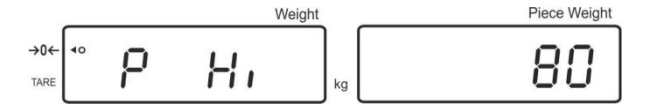

 Върнете се в режим претегляне с натискане на бутон .Weigh  $\rightarrow 0$ 

#### **7.8.1 Проверка на толеранса на зададено количество части**

 $\Rightarrow$  Настройка в позиция от менюто "F0 sel/SEL 2" - вижте раздел 7.8 "Активиране на функцията".

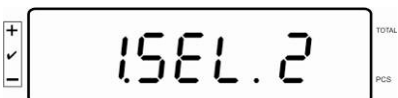

#### **Дефиниране на граничните стойности**

TOL ⇒ Натиснете бутон [قطّــا Ще се покаже актуалната настройка на долната гранична стойност.

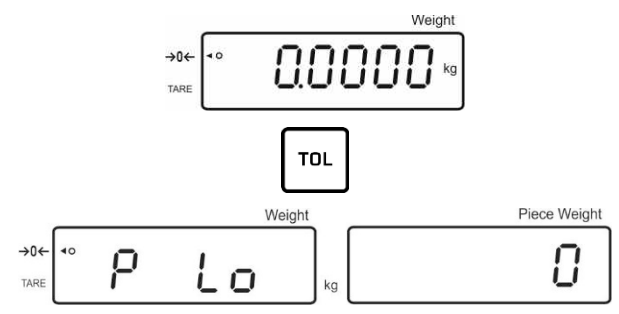

- При необходимост изтрийте актуалната настройка с помощта на бутон .
- С помощта на бутоните с цифри въведете количеството части за долната

гранична стойност (напр. 70 броя) и потвърдете с натискане на бутон  $\Box$ 

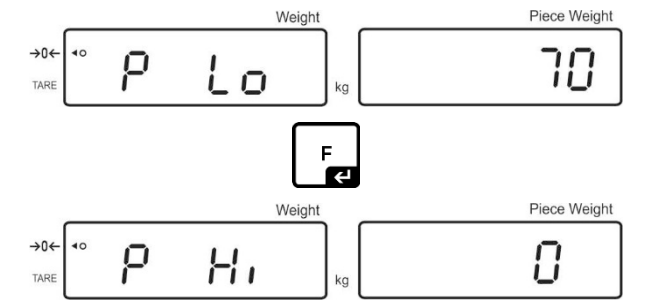

Ще се покаже актуалната настройка на горната гранична стойност.

При необходимост изтрийте настройката с натискане на бутон .

 $\Rightarrow$  С помощта на бутоните с цифри въведете количеството части за горната

гранична стойност (напр. 80 броя) и потвърдете с натискане на бутон  $\Box$ 

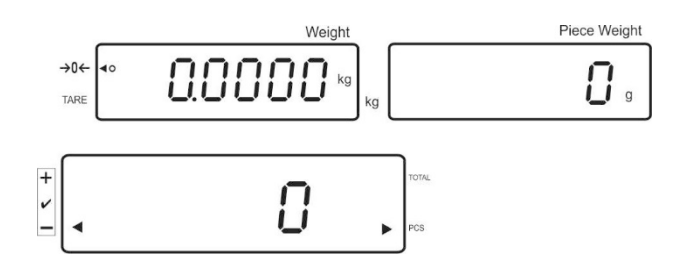

#### **Включване на проверката на толеранса**

- $\Rightarrow$  Определете единичното тегло на част вижте раздел 7.6.1 или 7.6.2.
- Поставете върху везната претегляния материал. Изчакайте, докато се покаже индикаторът за стабилизация [<]. Въз основа на индикатора на толеранса проверете, дали претегляният материал се намира под, вътре или над обхвата на зададения толеранс.

В зависимост от настройките в менюто допълнително ще се включи звуковият сигнал.

#### **Измереното количество части е под толеранса:**

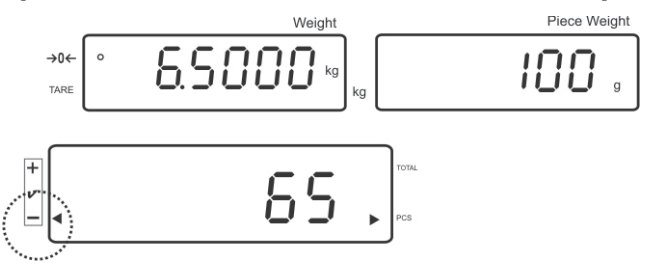

**Измереното количество части е в обхвата на зададения толеранса:**

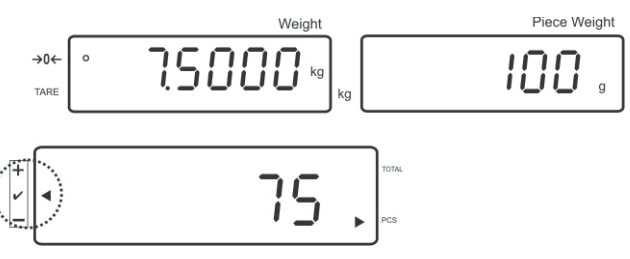

**Измереното количество части е над толеранса:**

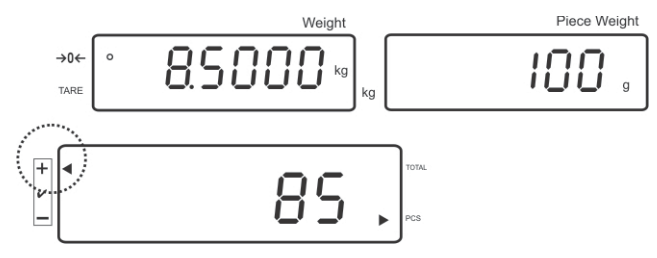
#### **7.8.2 Проверка на толеранса на зададеното тегло**

 $\Rightarrow$  Настройка в позиция от менюто "F0 sel/SEL 1" - вижте раздел 7.8 "Активиране на функцията".

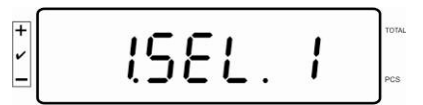

#### **Дефиниране на граничните стойности**

 $\Rightarrow$  Натиснете бутон  $\Box$  Ще се покаже актуалната настройка на долната гранична стойност.

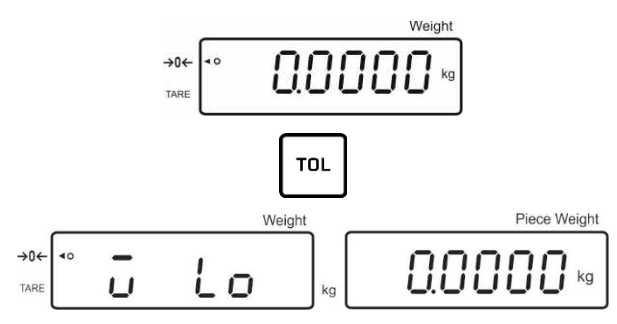

При необходимост изтрийте актуалната настройка с помощта на бутон .

 С помощта на бутоните с цифри въведете тегло за долната гранична F стойност (напр. 3 kg) и потвърдете с натискане на бутон .

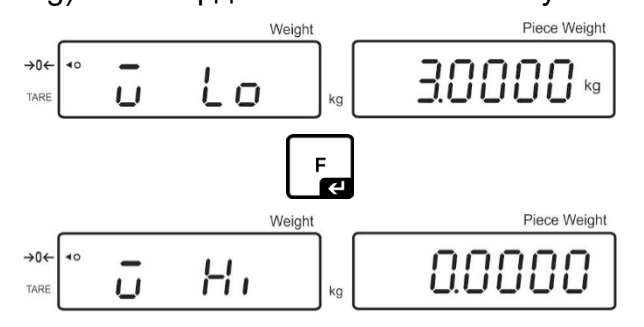

Ще се покаже актуалната настройка на горната гранична стойност на зададеното тегло.

При необходимост изтрийте актуалната настройка с помощта на бутон .

С помощта на бутоните с цифри въведете тегло за горната гранична

стойност (напр. 4 kg) и потвърдете с натискане на бутон $\begin{bmatrix} F \end{bmatrix}$ 

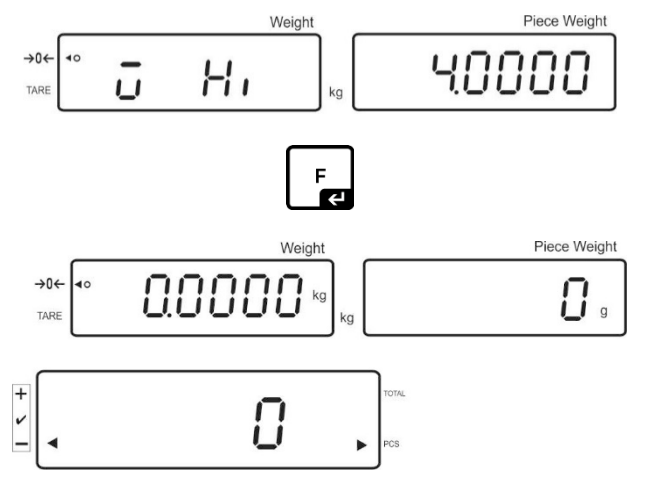

#### **Включване на проверка на толеранса**

 Поставете върху везната претегляния материал. Изчакайте, докато се покаже индикаторът за стабилизация [<]. Въз основа на индикатора на толеранса проверете, дали претегляният материал се намира под, вътре или над обхвата на зададения толеранс.

В зависимост от настройките в менюто допълнително ще се включи звуковият сигнал.

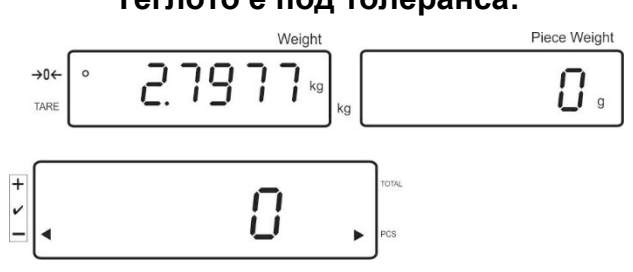

#### **Теглото е под толеранса:**

#### **Теглото е в обхвата на толеранса:**

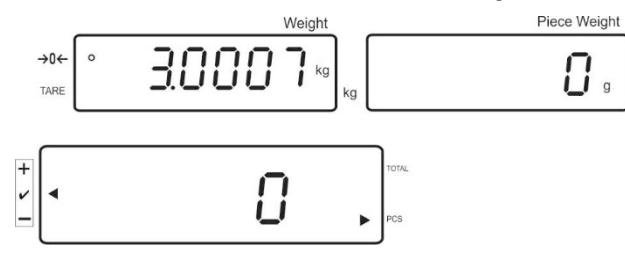

**Теглото е над толеранса:**

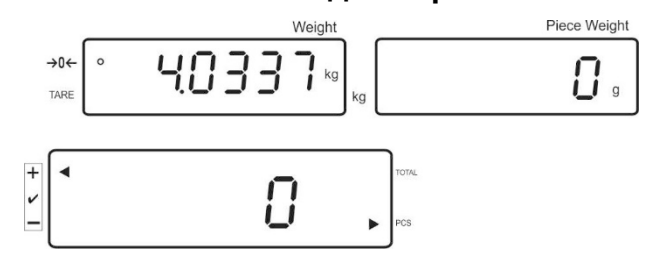

#### **7.9 Функция записване с идентификатор**

С функцията pretare, както и с референтното тегло можете да свържете идентификатор в обхват 00-99.

#### **Възможно е само при настройка, неподходяща за одобрение**

В конфигурационното меню (вижте раздел 12.5) в позиция от менюто **F3 APP** е избрана настройка "off".

#### **7.9.1 Свързване на идентификатор с функция** "**Pre-Tare**"**:**

⇔ С помощта на бутоните с цифри въведете стойността pretare и потвърдете

с натискане на бутон  $\sqrt{\frac{1}{206}}$ 

- $\Rightarrow$  Натиснете и задръжте натиснат бутон  $\overline{100}$ . Ще се покаже показание "00".
- С помощта на бутоните с цифри трябва да въведете идентификационен

÷

номер (00-99) и да потвърдите с натискане на бутон  $\Box$ 

#### **7.9.2 Свързване на идентификатор с определено референтно тегло**

 $\Rightarrow$  С помощта на бутоните с цифри въведете референтното тегло и **REF** 

потвърдете с натискане на бутон  $\Box$ 

- ⇒ Натиснете и задръжте натиснат бутон  $\boxed{\overline{\text{no}}}$ . Ще се покаже показание "00".
- $\Rightarrow$  С помощта на бутоните с цифри трябва да въведете идентификационен

номер (00-99) и да запишете с натискане на бутон

# **Активиране на записаното референтно тегло:**

• Натискайте бутон <sup>(שפו</sup> докато се появи показание "00". С помощта на бутоните с цифри въведете записания идентификационен номер и потвърдете с натискане на бутон  $\Box$  Ще бъде показано записаното референтно тегло.

#### **Активиране на записания идентификатор:**

REF. Натискайте бутон  $\boxed{\overline{\text{{\tt no}}}$ , докато се появи показание "00". С помощта на бутоните с цифри въведете желания идентификационен номер и потвърдете с натискане на бутон  $\Box$  Ще бъде активирана съответна функция и съответно референтно тегло.

#### **7.9.3 Свързване на идентификатор с функция претегляне с толеранс**

#### **Активиране на функцията**

Настройка в менюто **F0 sel** - вижте раздел 8

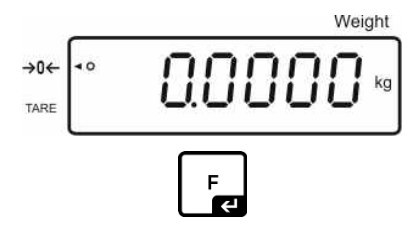

Натискане и задържане на бутон

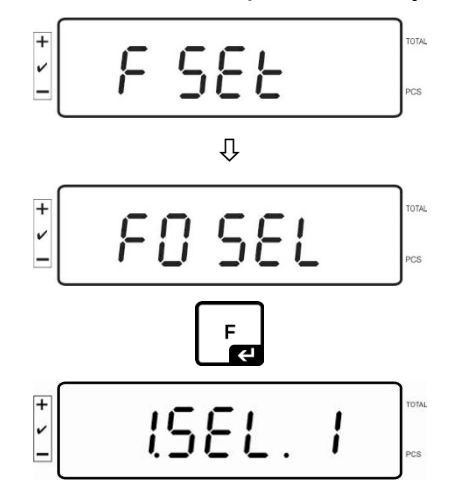

Проверка на толеранса при претегляне

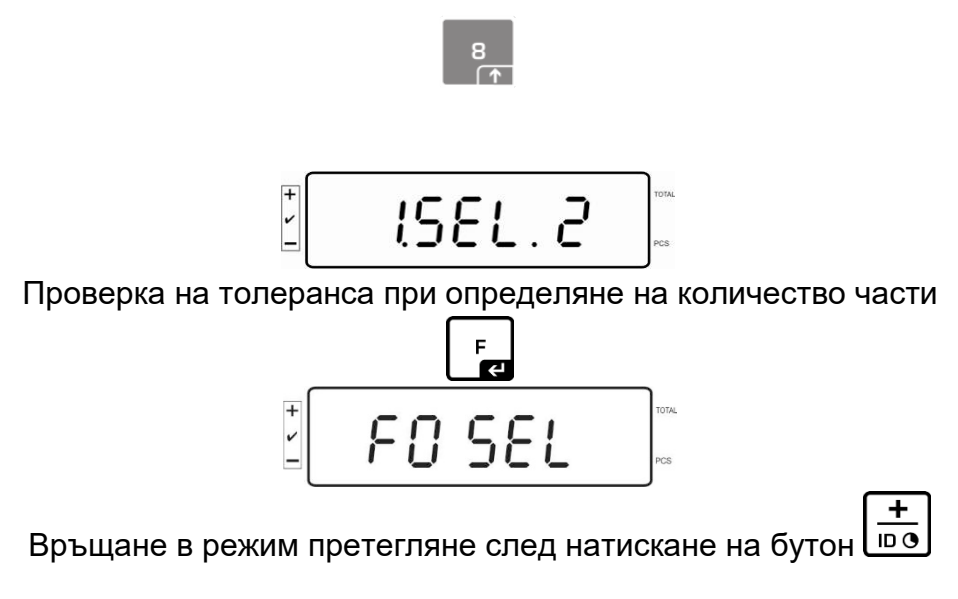

#### **Дефиниране на граничните стойности**

 $\Rightarrow$  Натиснете бутон . Ще се покаже актуалната настройка на долната гранична стойност.

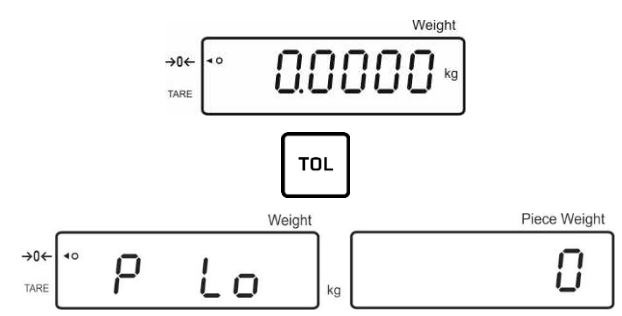

При необходимост изтрийте актуалната настройка с помощта на бутон .

 С помощта на бутоните с цифри въведете количеството части за долната гранична стойност (напр. 70 броя) и потвърдете с натискане на бутон  $\Box$ 

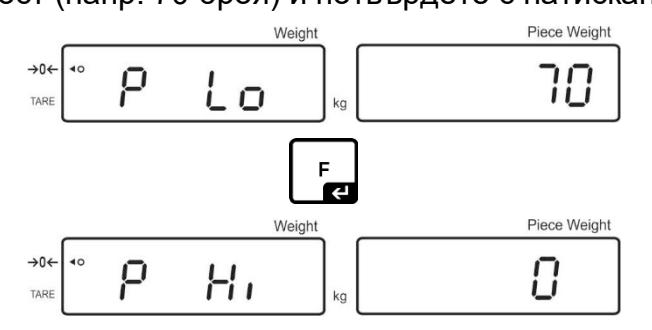

Ще се покаже актуалната настройка на горната гранична стойност.

При необходимост изтрийте актуалната настройка на бутон .

 С помощта на бутоните с цифри въведете количеството части за горната гранична стойност (напр. 80 броя) и потвърдете с натискане на бутон  $\mathsf L$ 

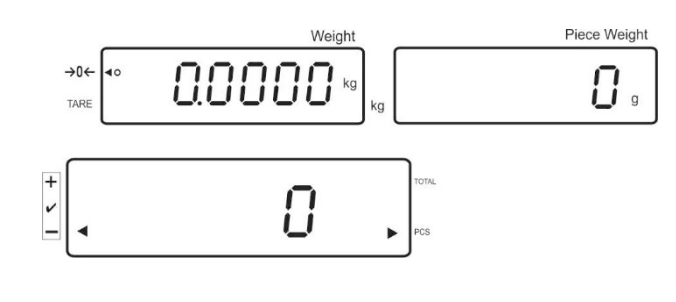

- $\Rightarrow$  Натиснете и задръжте натиснат бутон  $\overline{100}$ . Ще се покаже показание "00".
- С помощта на бутоните с цифри трябва да въведете идентификационен номер (00-99) и да запишете с натискане на бутон  $\Box$

#### **Извикване на въведената стойност с помощта на идентификатора:**

- 
- Задръжте натиснат бутон <sup>вег</sup> , докато се появи показание "00". С помощта на бутоните с цифри въведете идентификационния номер и потвърдете с натискане на бутон  $\begin{array}{|c|c|c|}\n\hline\n\end{array}$
- Натиснете бутон  $\Box$  Ще се покаже долната гранична стойност.
- Натиснете бутон  $\begin{bmatrix} F \ \end{bmatrix}$  Ще се покаже горната гранична стойност.

### **7.10 Настройка на датата и времето като скрийнсейвър**

Везната предлага възможност за показване на датата (по 2 различни начина) и времето. Тези настройки можете да използвате като скрийнсейвър, ако бъдат активирани в менюто (**F13/F14 ti – SLP on**). Везната активира скрийнсейвъра автоматично след 10 минути от последното използване.

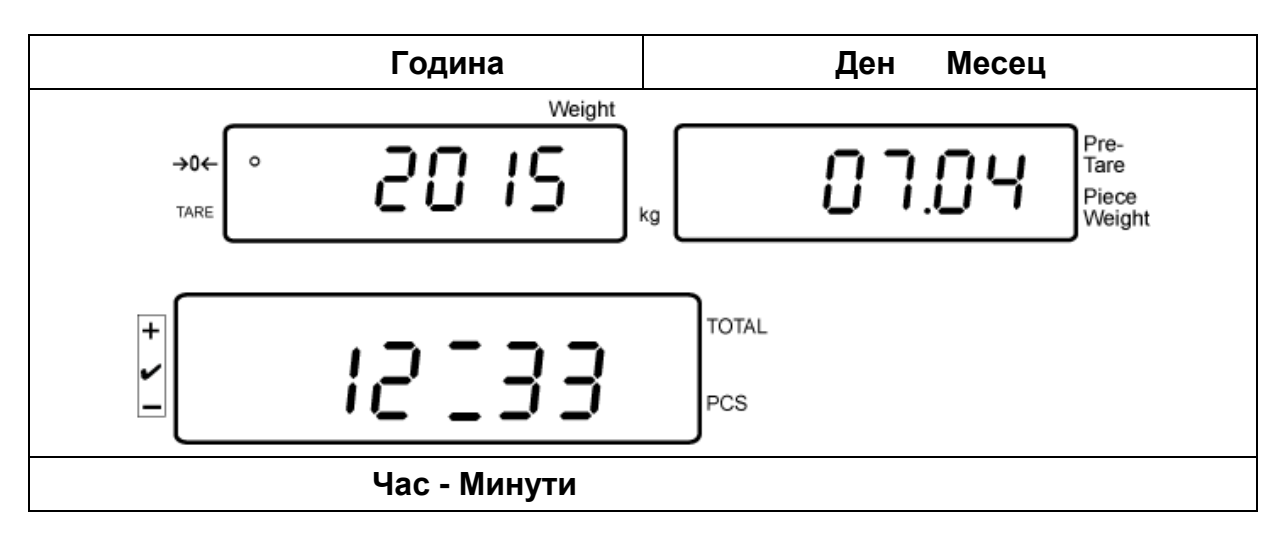

#### **Пример - екран на дисплея със скрийнсейвър**

 $\ddagger$ Настройки в менюто:  $\mathbb{R}$ **F13/F14 ti**"  $\Rightarrow$   $\mathbb{R}$ **Y m d**" или  $\mathbb{R}$ **D m y**" - вижте раздел 8

#### **Настройка на датата:**

• В режим претегляне натиснете и задръжте бутон  $\Box$ я докато се появи показание "**F0 SEL**".

$$
\frac{1}{2}\boxed{\text{F0}5\text{E1}}
$$

Натиснете няколко пъти бутона, докато се появи показание "**F 13/F14 ti**".

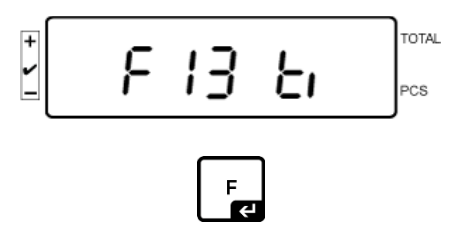

Натиснете бутон. Ще се появи показание "SLP on".

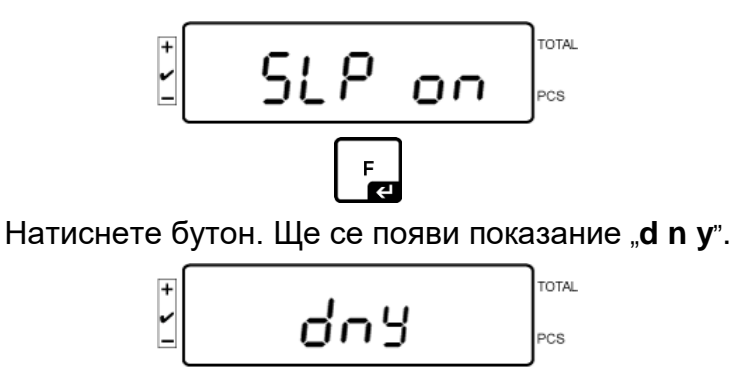

Натиснете бутон. Ще се появи показание "SET YE".

F<br>हि

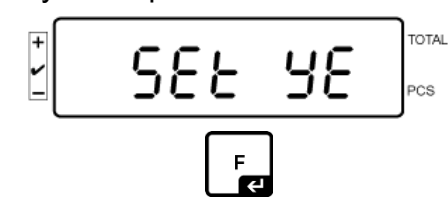

Ще се покаже мигаща числена стойност. С помощта на бутоните с цифри въведете годината. Двете първи цифри "**20**" не могат да се редактират. Отдясно първо въведете десетилетието и след това годината.

напр. "**1**" и след това "**5**" като по този начин въвеждате 2015 година.

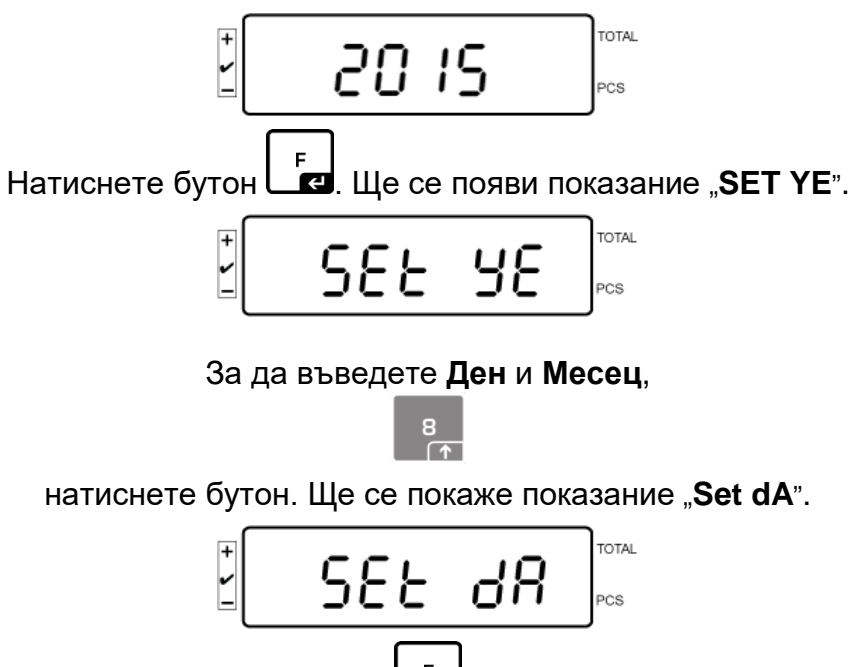

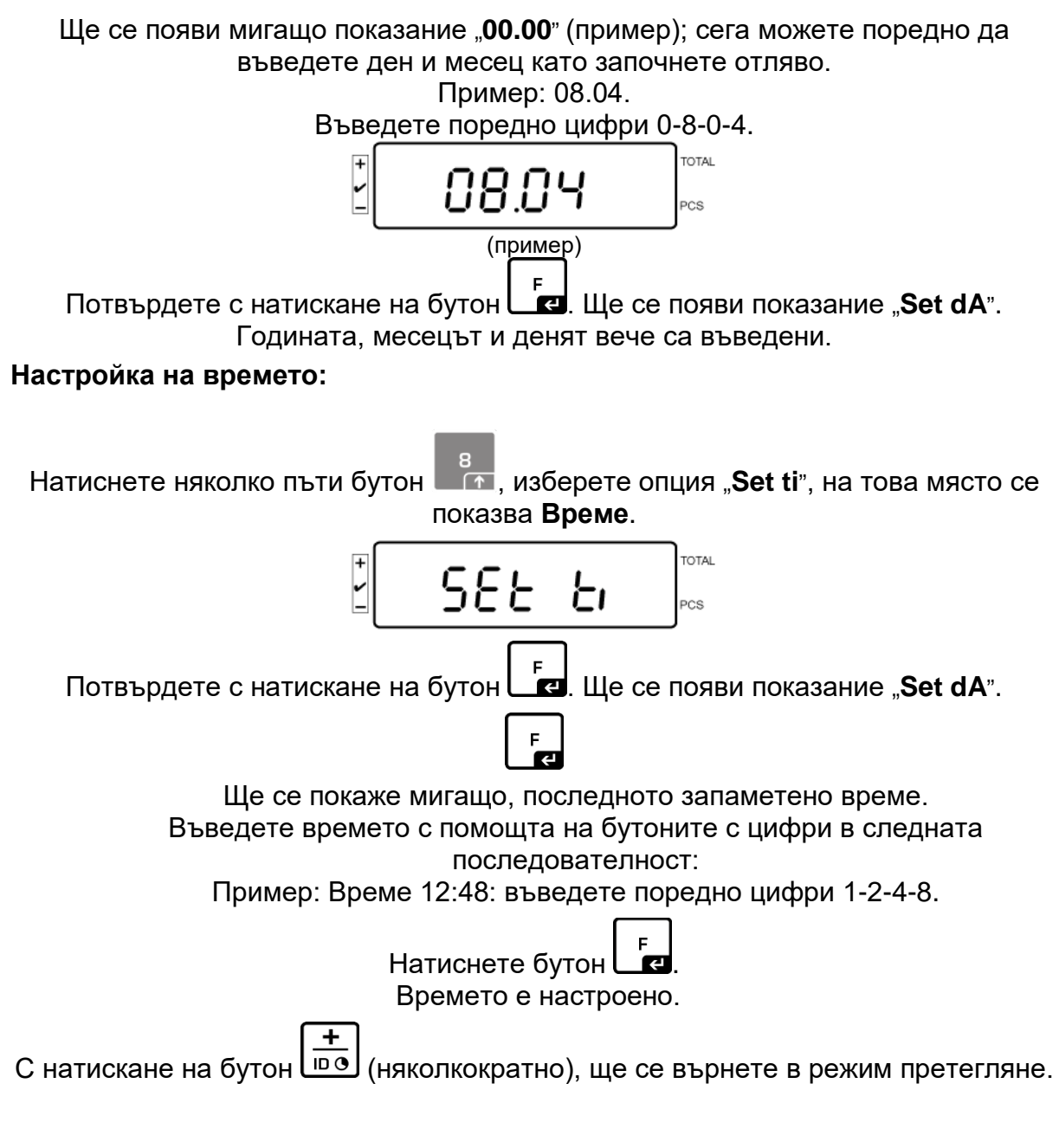

• Датата във формат "**D m y**" трябва да въведете по същия начин.

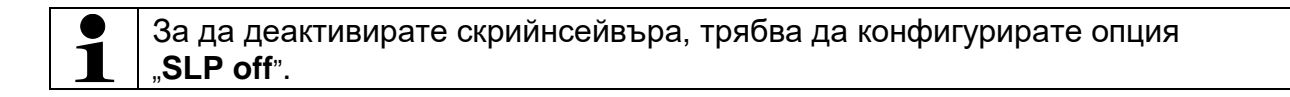

## **7.11 Брояч на претоварвания (от версия 1.00х)**

Везната позволява запаметяване на до 30 претегляния с претоварване. Претоварването трябва да бъде със стойност > 105% от стойността *Maкс*.

#### **7.11.1Преглеждане на запаметените стойности:**

**REF** В режим претегляне натиснете и задръжте бутон  $\Box$ , ще се покаже показание:

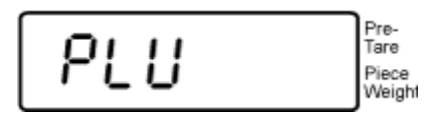

С бутоните с цифри въведете номер от обхвата 1-30.

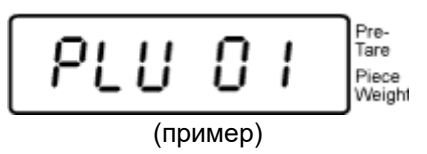

Ще се покаже запаметената стойност на претоварване:

$$
\frac{1}{2}\left[\begin{array}{c|c} & 2 & 1.420 \\ \hline & 1.420 & 0.000 \\ \hline & 0.0000 & 0.0000 \\ \hline & 0.0000 & 0.0000 \\ \hline & 0.0000 & 0
$$

.

## **7.11.1Изтриване на запаметените стойности:**

#### **Изтриване на единичните стойности:**

За да изтриете запаметената стойност, по време на самодиагностиката

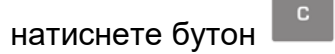

За малко ще се покаже броят на запаметените стойности на претоварванията:

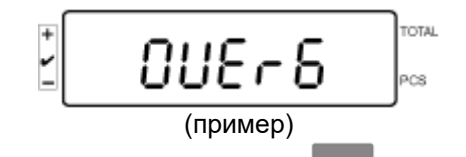

След натискане и задържане на бутон Ценцие се покаже показание:

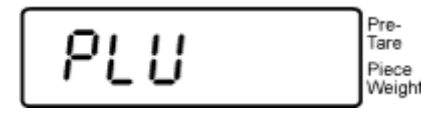

За да изтриете дадена стойност, с помощта на бутоните с цифри въведете номер на клетката от паметта (в обхват 1-30).

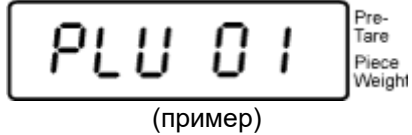

След малко ще се покаже показание:

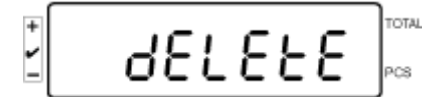

По този начин стойността е изтрита.

#### **Изтриване на всички запаметени стойности:**

За да изтриете всички запаметени стойности, по време на самодиагностиката

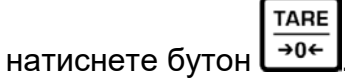

За малко ще се покаже броят на запаметените стойности на претоварванията:

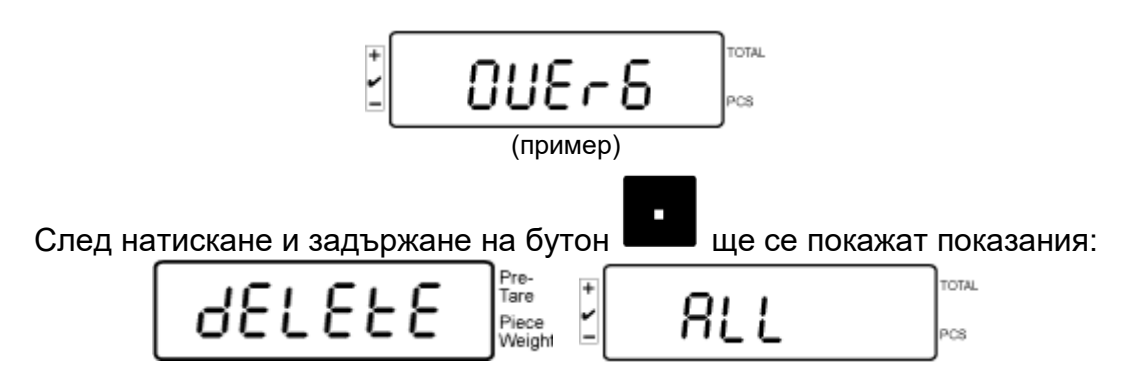

По този начин всички запаметени стойности са изтрити.

# **8 Меню на функциите**

## **Навигация в менюто:**

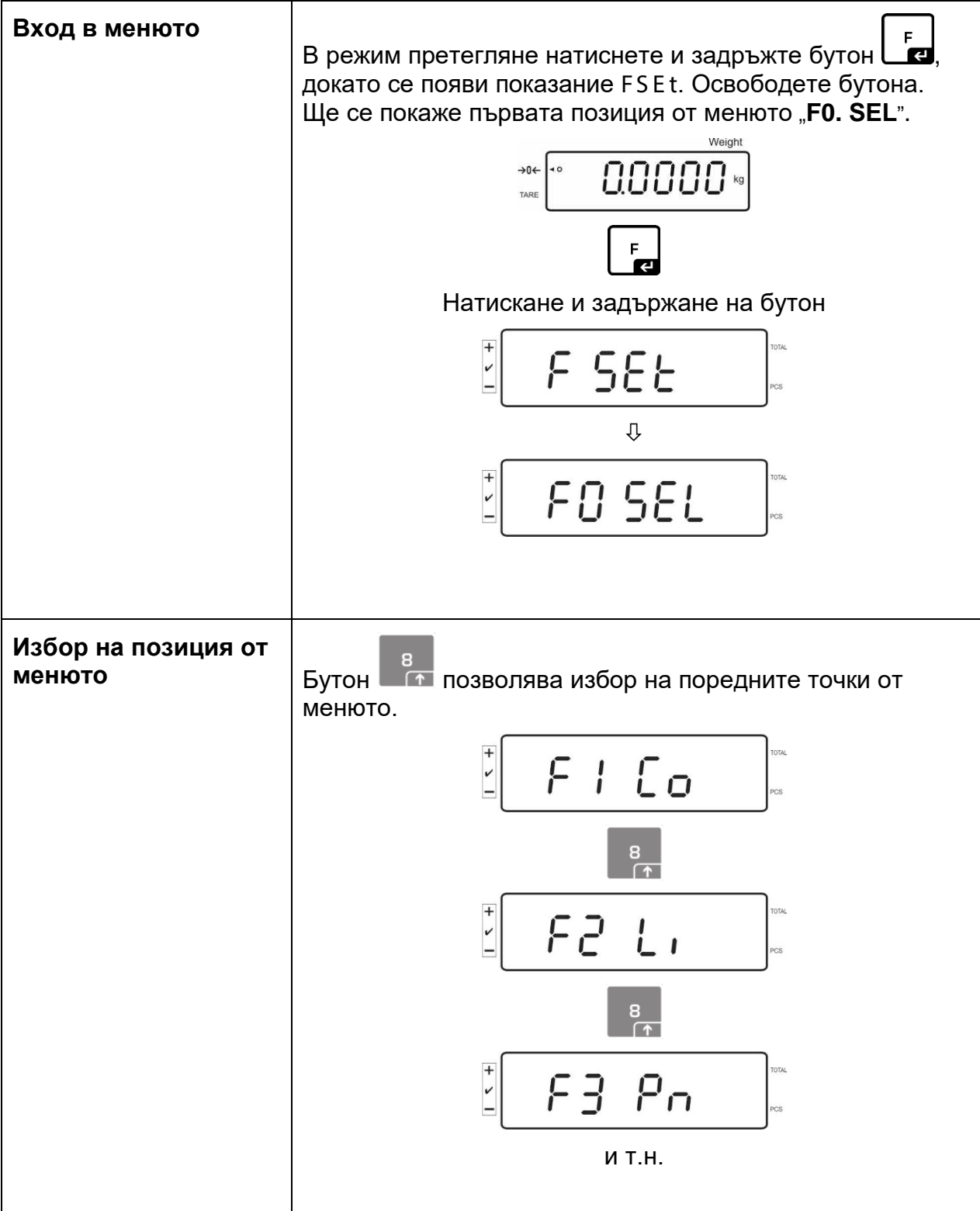

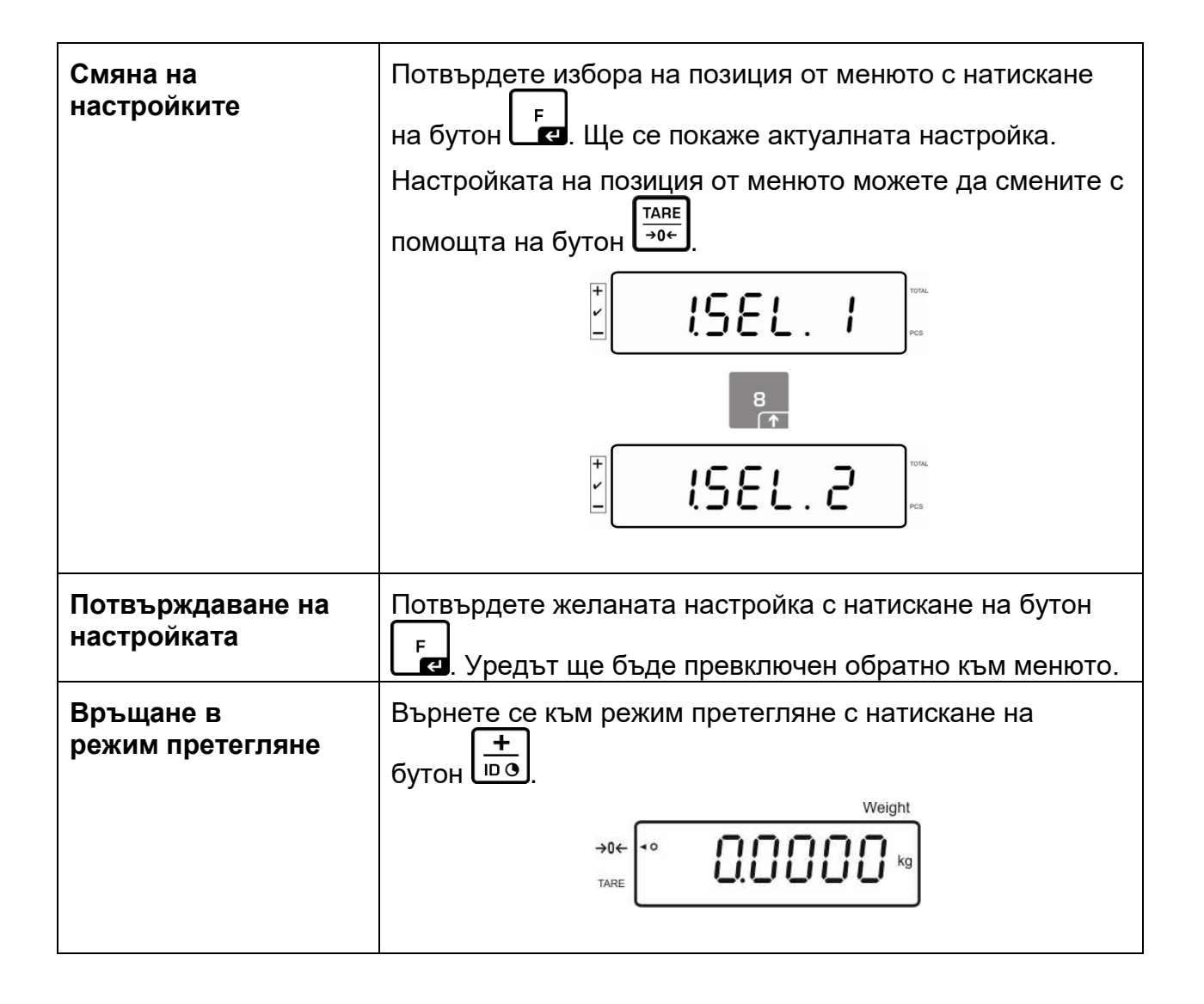

## **8.1 Преглед на системите за претегляне неподходящи за одобрение**

(в конфигурационното меню в позиция **F3 APP** трябва да изберете настройка "**off**")

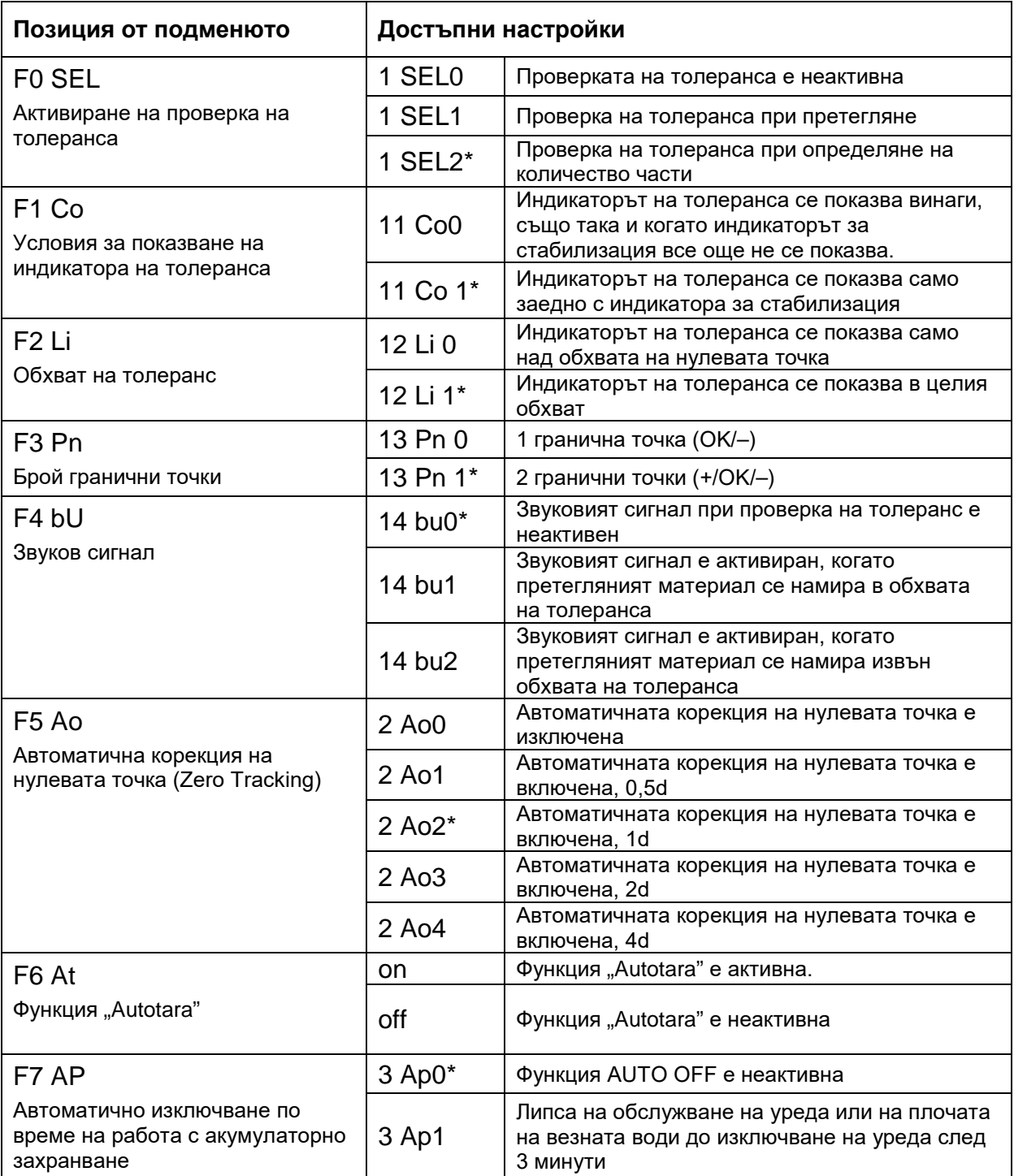

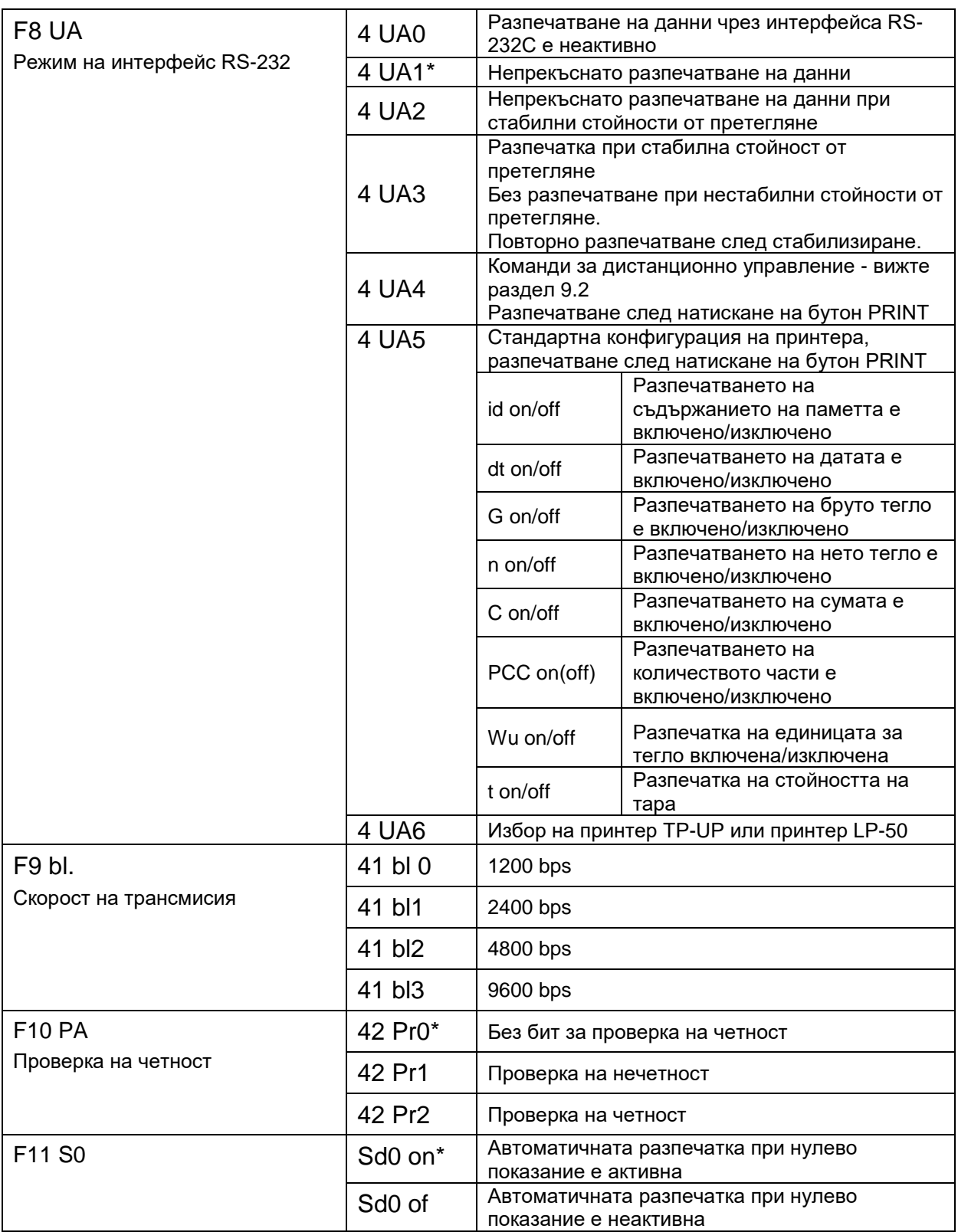

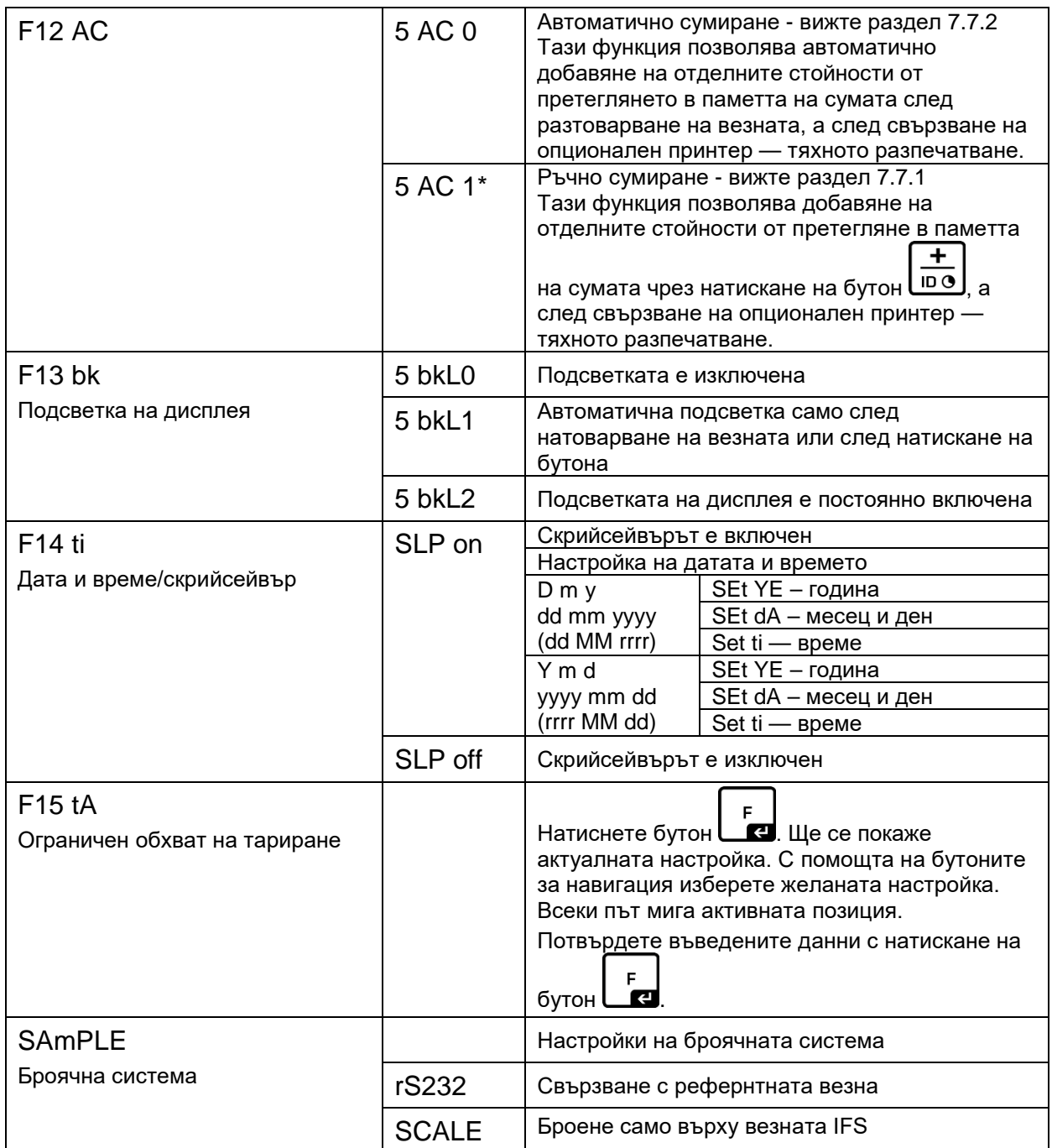

Фабричните настройки са означени със символ \*.

## **8.2 Преглед на системите за претегляне, подходящи за одобрение**

(в конфигурационното меню в позиция **F3 APP** трябва да изберете настройка "**on**")

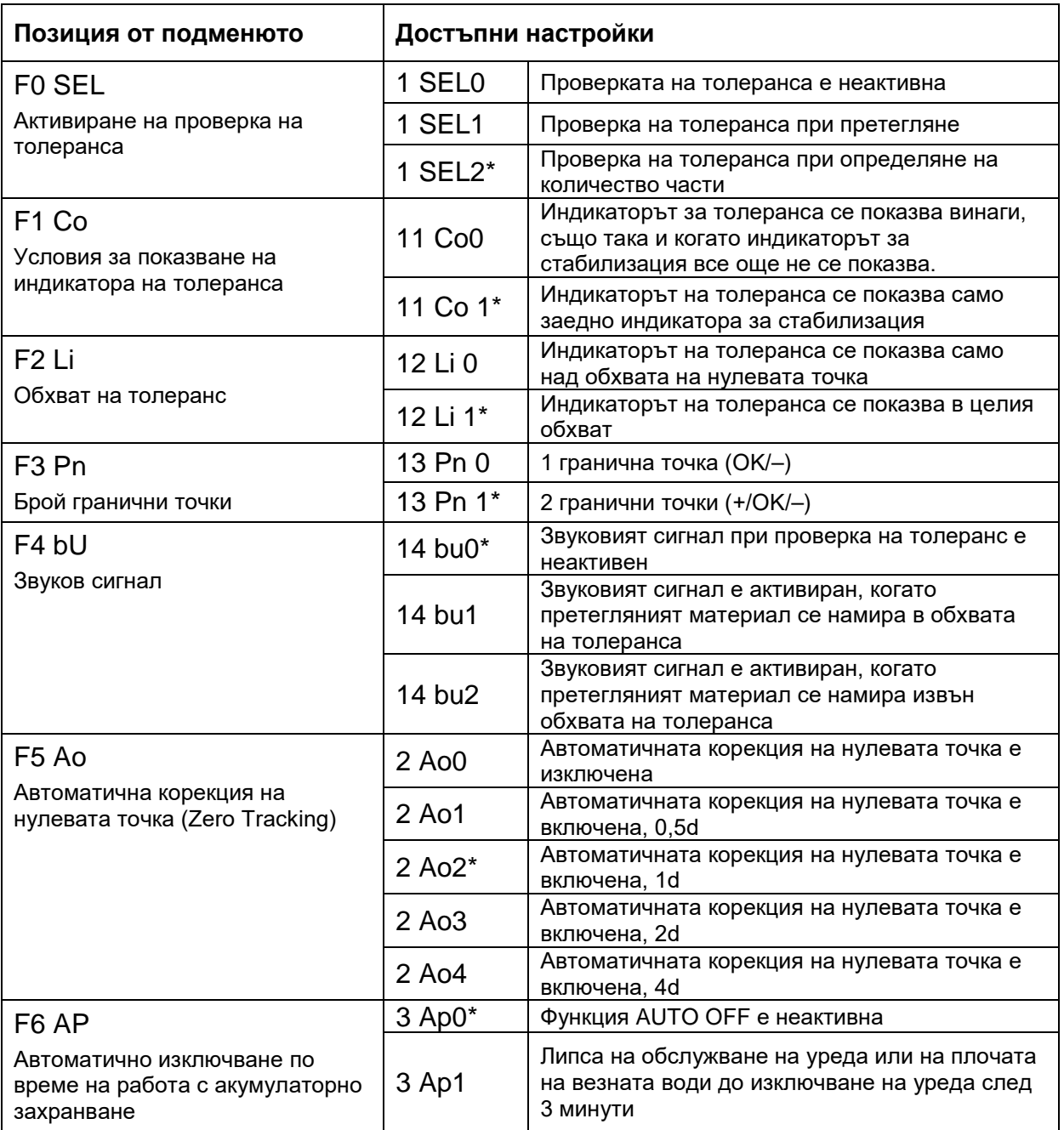

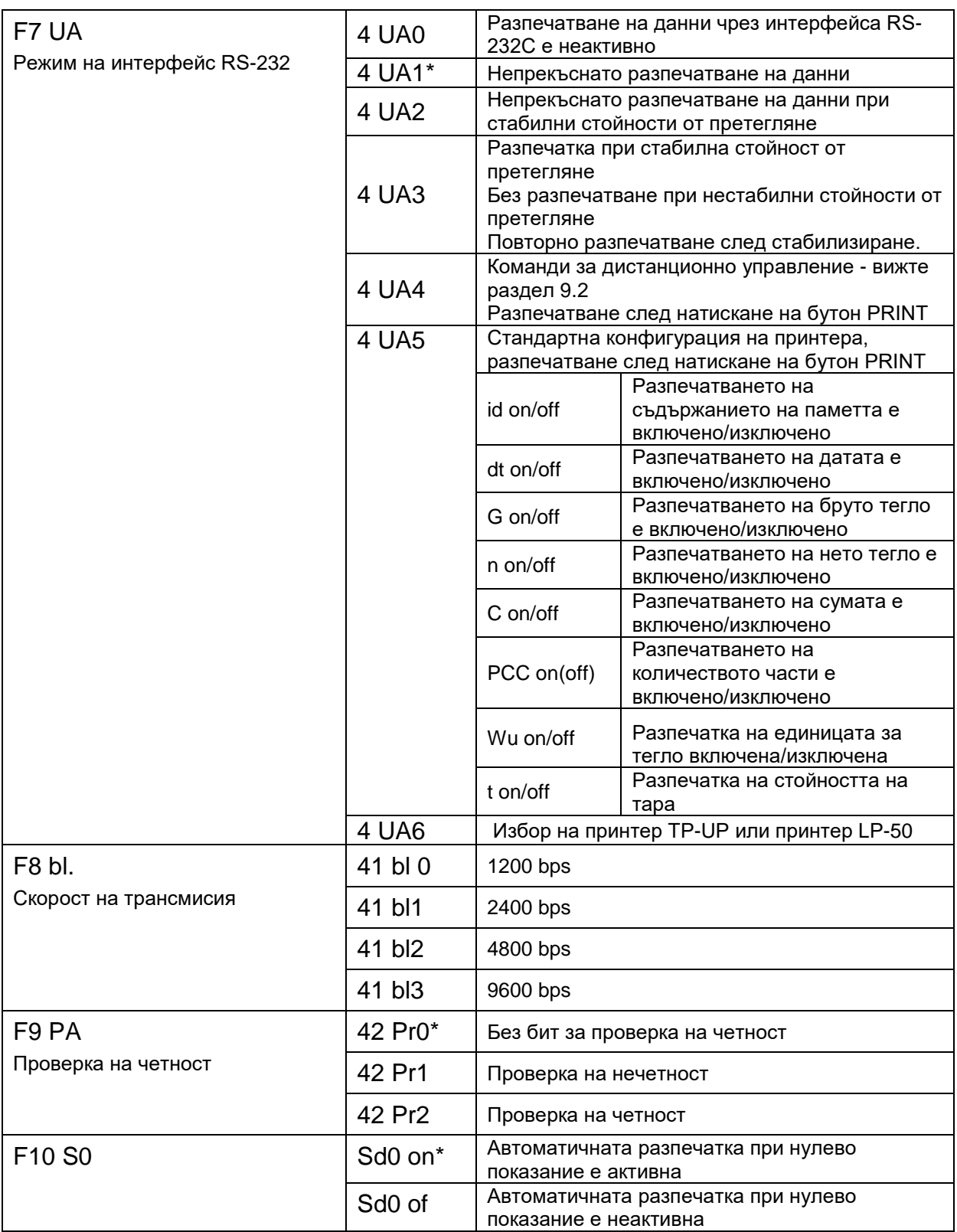

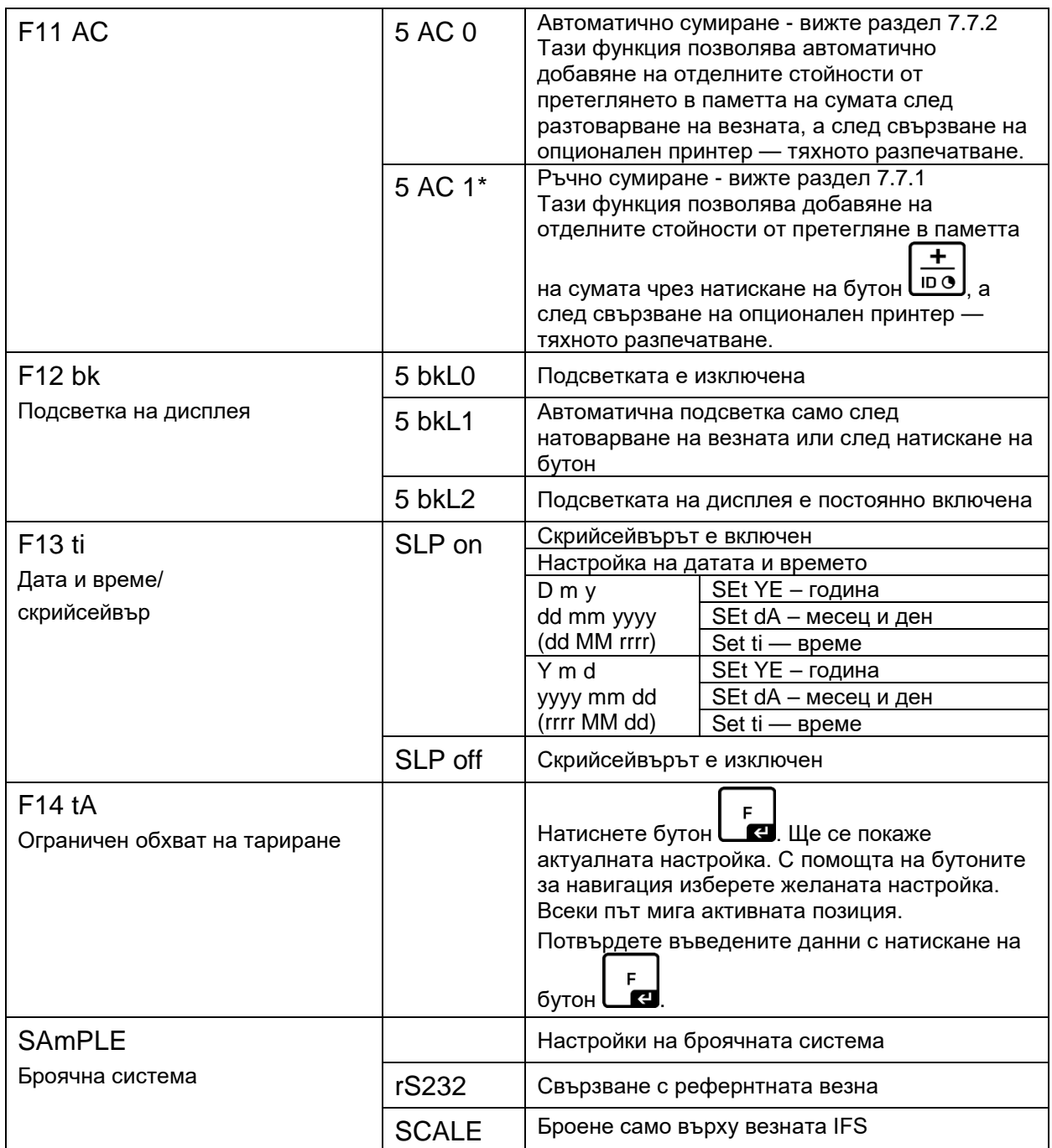

Фабричните настройки означени със символ \*.

## **9 Интерфейс RS-232C**

При използване на интерфейс RS-232 данните от претегляне могат да се изпращат в зависимост от настройките в менюто: или автоматично или с

PRINT натискане на бутон .

Трансмисията на данни се осъществява асинхронно с код ASCII.

За осигуряване на комуникация между системата за претегляне и принтера трябва да бъдат спазени следните условия:

- Дисплеят трябва да се свърже с интерфейса на принтера с помощта на съответен кабел. Работа без смущения е осигурена само при използване на съответен кабел на фирма KERN.
- Параметрите на комуникацията (скорост на трансмисия, битове и четност) на дисплея и принтера трябва да бъдат в съответствие.

#### **9.1 Технически данни**

**RS232:**

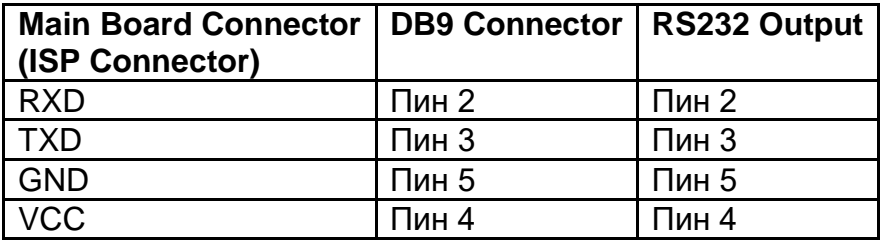

#### **Свързване на сигнализатор CFS-A03:**

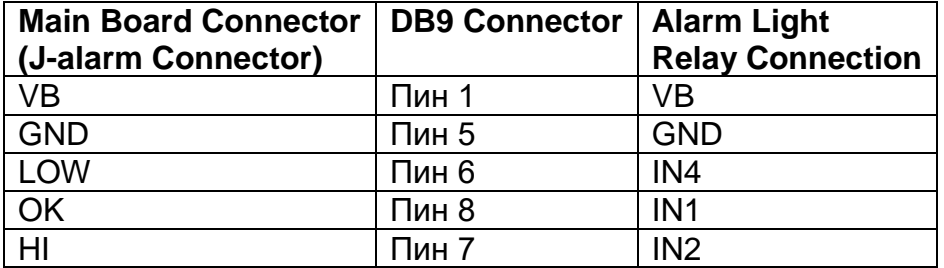

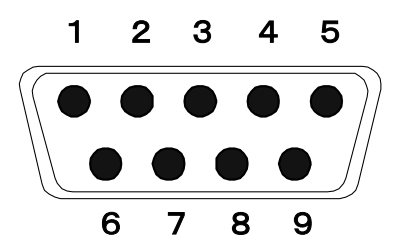

9-пинов миниатюрен конектор D-Sub

## **9.2 Команди за дистанционно управление**

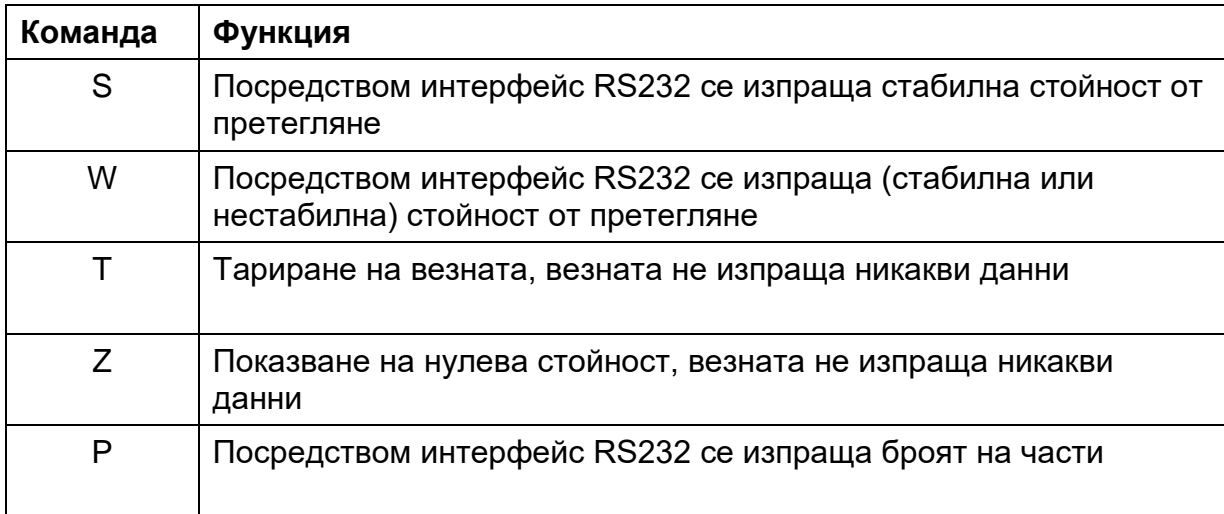

## **9.3 Примерни разпечатки**

Разпечатване след натискане на бутон  $\boxed{\frac{P R INT}{P R I N T}}$ 

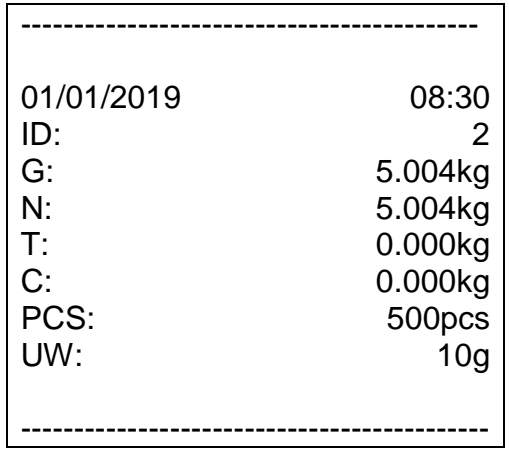

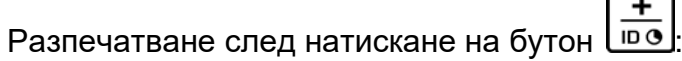

По време на добавяне:

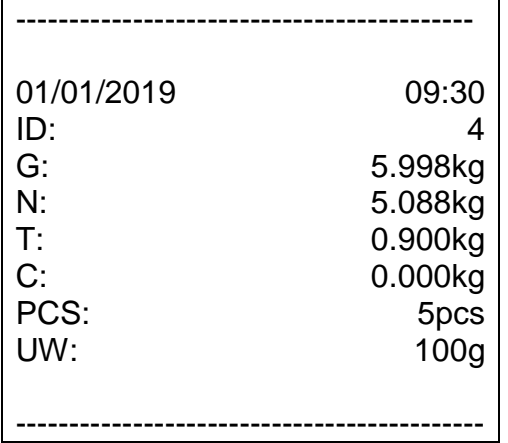

Общо:

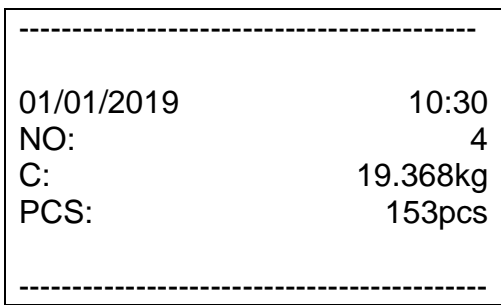

## **10 Поддръжка, поддържане в добро техническо състояние, обезвреждане**

#### **10.1 Почистване**

Преди да пристъпите към почистването на уреда, трябва да го разедините от източника на захранване.

Не трябва да се използва агресивни почистващи препарати (разтворител и т.н.), а почиствайте уреда само с кърпа напоена с мек сапунен разтвор. Внимавайте, вътре в устройство да не проникнат никакви течности, за тази цел изтрийте уреда със суха, мека кърпа.

Свободните остатъци от пробата/праха можете да отстраните внимателно с помощта на четка или ръчна прахосмукачка.

#### **Разсипаният материал трябва да се отстранява незабавно.**

#### **10.2 Поддръжка, поддържане в изправно състояние**

Устройството може да се обслужва и поддържа само от сервизни техници, обучени и упълномощени от фирма KERN.

Преди отваряне на уреда трябва да разедините захранването.

#### **10.3 Обезвреждане**

Обезвреждането на опаковката и уреда трябва да се проведе съгласно законовите местни или регионални разпоредби, действащи на мястото на неговата експлоатация.

В случай на други съобщения за грешки изключете и отново включете везната. Ако съобщението за грешка все още се показва, свържете се с производителя.

## **11 Съобщения за грешки, помощ в случай на дребни аварии**

В случай на смущения в протичането на програмата трябва да изключите уреда за кратко време и да разедините захранването. След това започнете процеса на претегляне отначало.

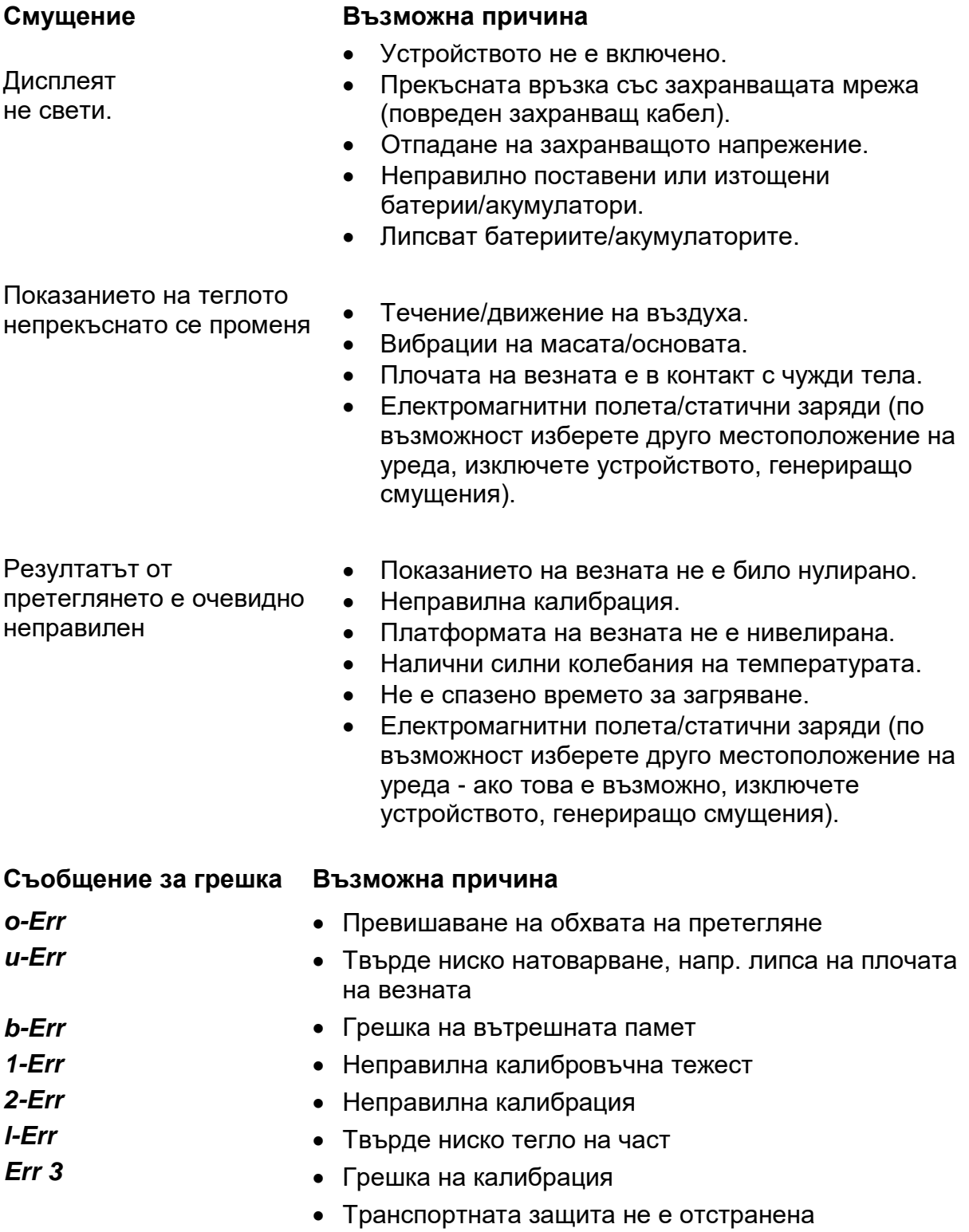

В случай на други съобщения за грешки изключете и отново включете уреда. Ако съобщението за грешка все още се показва, свържете се с производителя.

## **12 Инсталиране на дисплея/на платформата на везната**

 $\mathbf i$ 

Инсталирането/конфигурирането на претеглящата система може да извърши само специалист, който има задълбочени познания в областта на обслужването на везни.

#### **12.1 Технически данни**

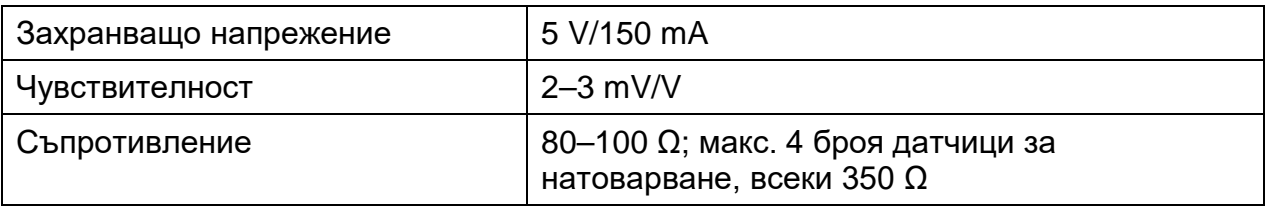

#### **12.2 Конструкция на системата за претегляне**

Дисплеят можете да свържете с всяка аналогова платформа, отговаряща на техническите изисквания.

При избора на датчици за натоварване трябва да бъдат известни следните параметри:

#### • **Обхват на претегляне**

Обикновено отговаря на най-тежкия материал, който ще бъде претеглян.

#### • **Начално натоварване**

Отговаря на теглото на всички елементи, които могат да бъдат сложени върху датчика за натоварване, напр. горната част на платформата, плочата на везната и т.н.

#### • **Общ обхват на нулиране**

Той се състои от обхват за нулиране при включване (±2%) и от обхвата на нулиране, достъпен за потребителя след натискане на бутон ZERO (2%). Общият обхват за нулиране възлиза на 4% от обхвата на претегляне на везната.

Сумата на обхвата за претегляне, началното натоварване и на обхвата за нулиране определя изисквания обхват на датчика за натоварване. За да избегнете претоварване на датчика за натоварване, трябва да вземете предвид резерв за безопасност.

#### • **Най-малкото изисквано деление на показанието**

#### **12.3 Свързване на платформата**

- Изключете дисплея от захранващата мрежа.
- Свържете чрез запояване отделните проводници на кабела на датчика за натоварване към печатната платка.
- Означението на жилата на кабела е показано върху фигурата по-долу.

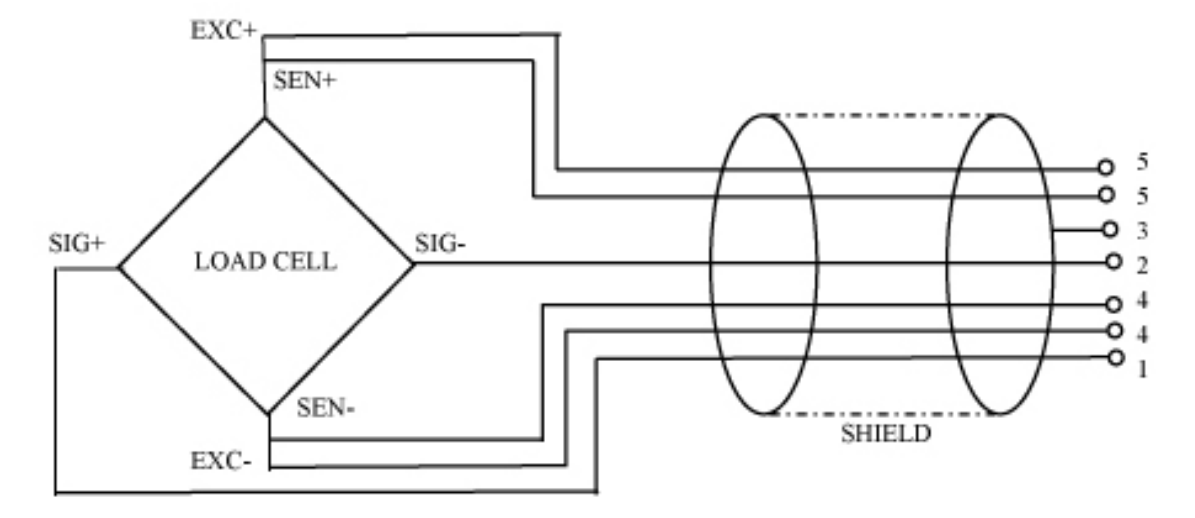

## **12.4 Конфигурация на дисплея**

**Навигация в менюто:**

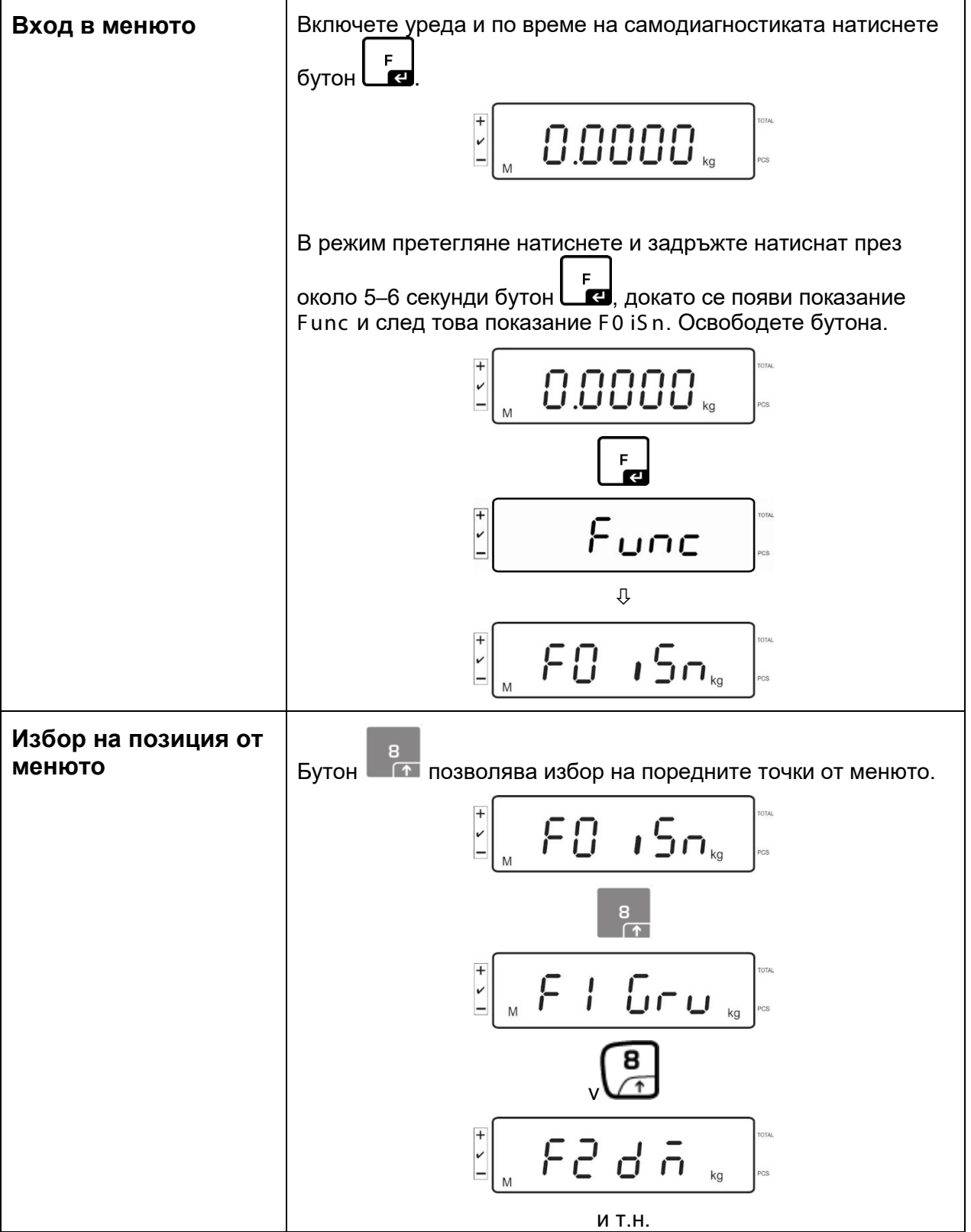

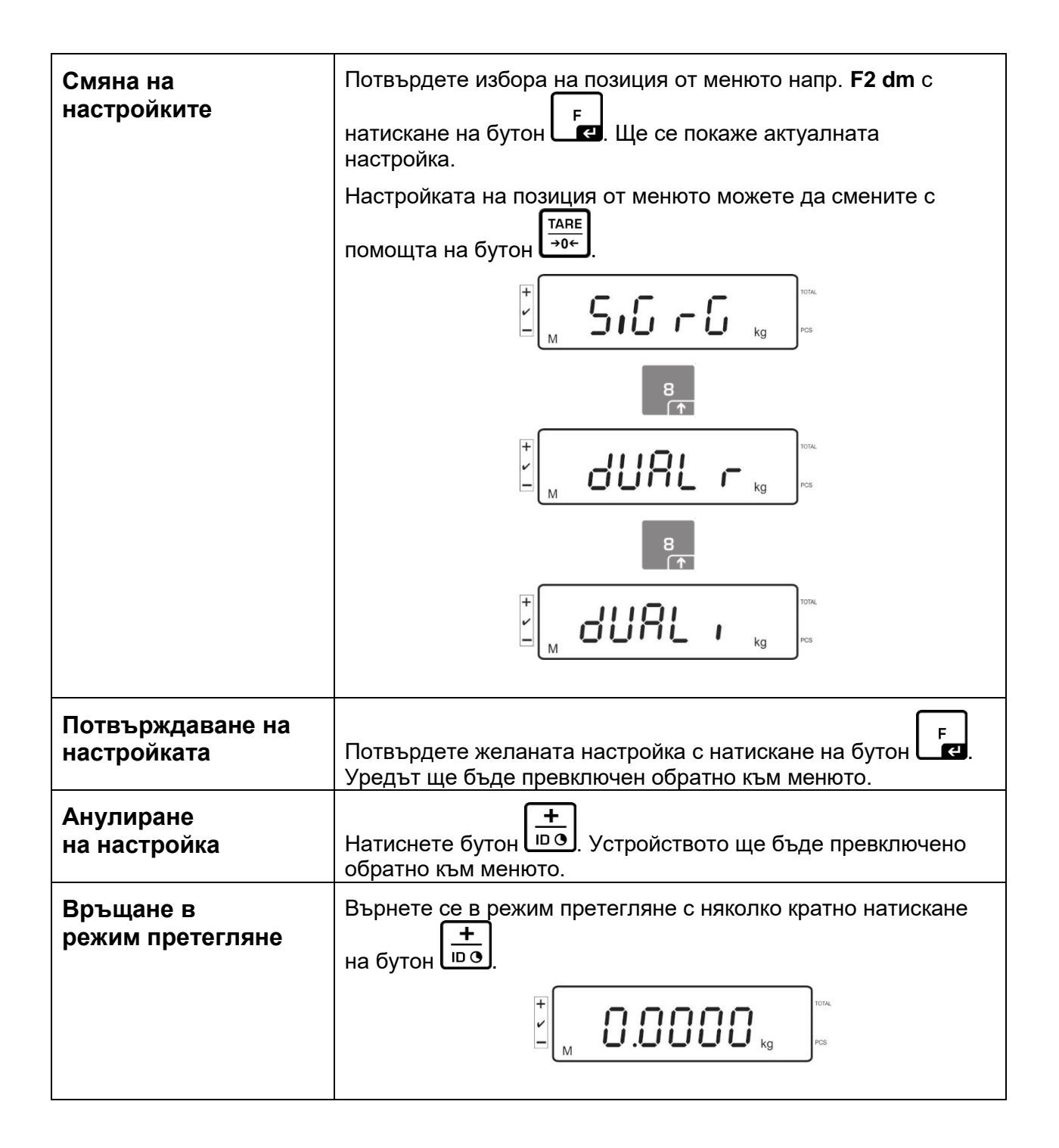

## **12.5 Описание на конфигурационно меню:**

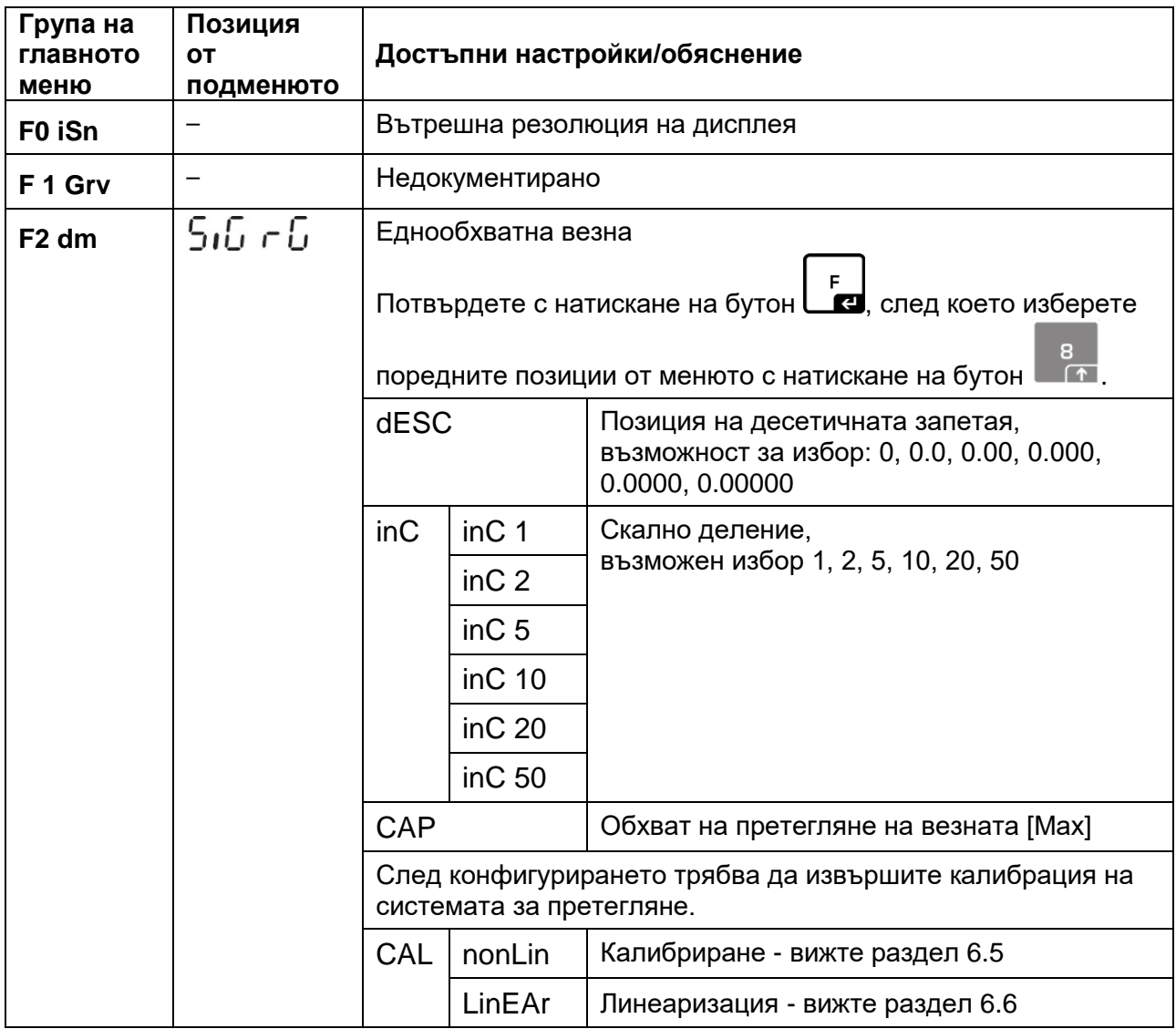

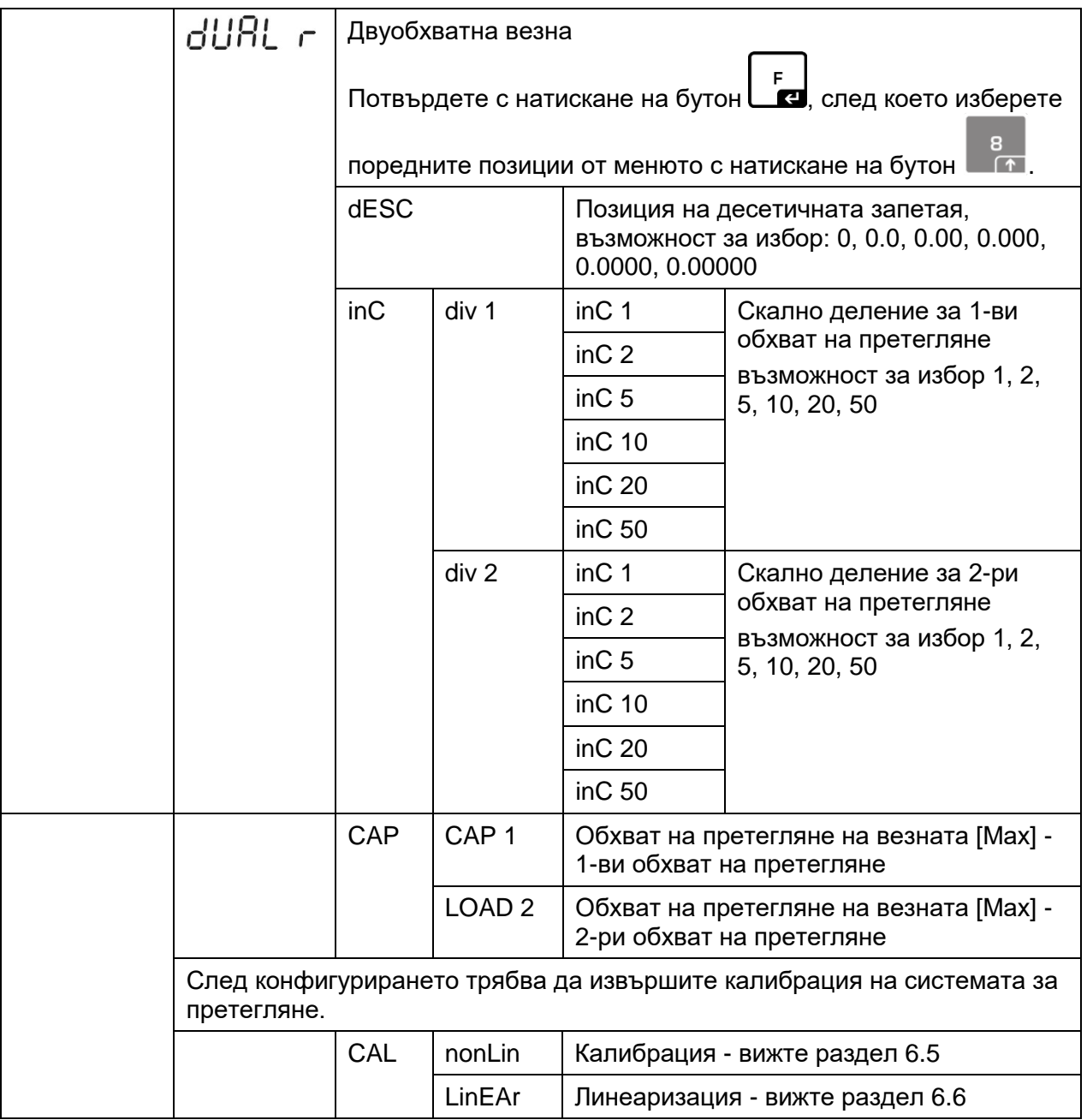

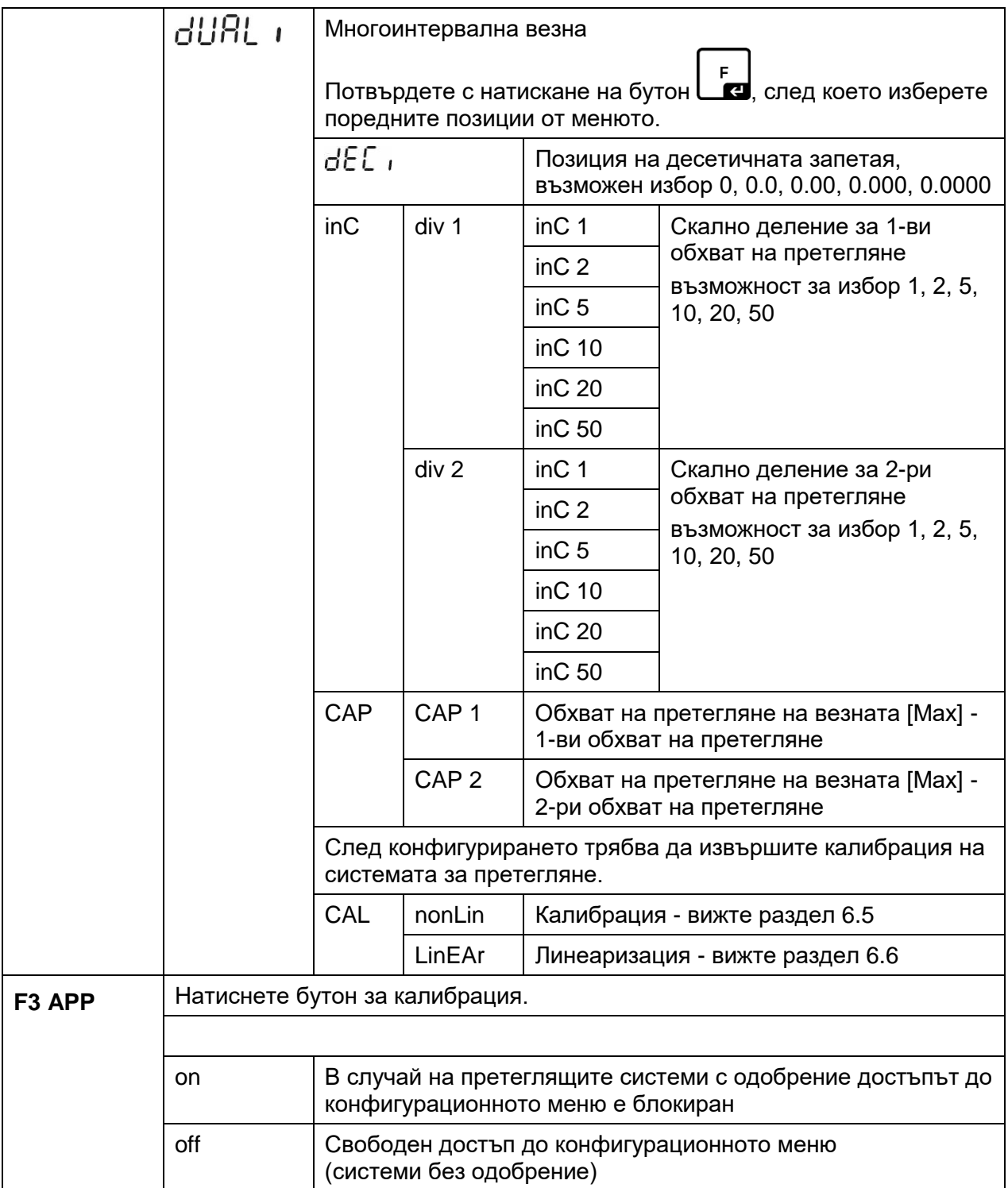

При конфигурация, която е подходяща за одобрение, точките от менюто **F1 Grv** и **F2 dm** са блокирани.

## **13 Използване като броячна система**

**13.1 Свързване на броячна везна IFS към референтната везна EWJ с използване на опционален интерфейсен кабел CCA-A01**

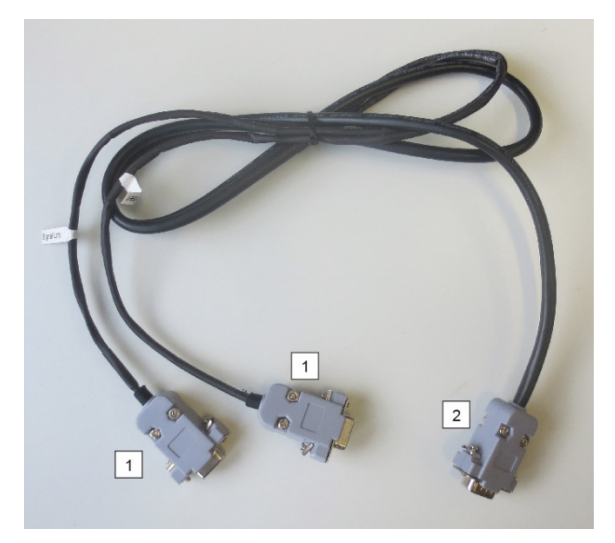

**Кабел за интерфейс TCCA-A01-A:**

#### **1** (Конектори с тънък кабел)

- Конектор за интерфейс RS-232 на везната EWJ
- Конектор за принтер

#### **2** (Конектор с дебел кабел)

• Конектор за везна IFS

### **Кабел за интерфейс TCCA-A02-В:**

#### **1** (Конектори с тънък кабел)

- Конектор за интерфейс RS-232 на везната EWJ
- Конектор за индикаторна лампа CFS-A03

**2** (Накрайник с дебел кабел)

• Конектор за везна IFS

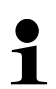

Възможно е едновременно използване на индикаторна лампа и принтер.

#### **13.2 Ръчно изпращане на средното тегло на един брой от референтната везна EWJ до броячната везна IFS**

#### **Въведете в менюто следните настройки:**

\*

 $\ddot{\mathbf{1}}$ 

 $\ddot{\mathbf{1}}$ 

- $\Rightarrow$  Включете везната и по време на самодиагностиката натиснете бутон "MODE". Върху дисплея ще се появи показание "F1 Unt".
- $\Rightarrow$  Натискайте бутон "MODE", докато върху дисплея се появи показание "F3 Com".
- $\Rightarrow$  Потвърдете с натискане на бутон "0". Ще се появи показание "RS 232".
- $\Rightarrow$  Натиснете отново бутон "0". Ще се покаже показание "P Send".
- $\Rightarrow$  Натиснете отново бутон "0". Ще се появи показание "mAnUAL/Auto\*".
- $\Rightarrow$  След това натиснете бутон 0", Ще се появи показание "9600". Потвърдете с натискане на бутон "0".
- $\Rightarrow$  Ще се появи показание "F3 Com". Върнете се към режим претегляне с натискане на бутон "PRINT/ESC".
	- mAnUAL: Изпращане на теглото на единична бройка до везната IFS след натискане на бутон PRINT
	- AUto: Теглото на единична част автоматично се изпраща до везната IFS.

#### **Означаване на средното тегло на единична част:**

- Поставете върху плочата на везната EWJ тегло с известен брой единични части.
- $\Rightarrow$  Натиснете бутон "PCS" ще се появи последният въведен брой части, напр. "SP 10".
- $\Rightarrow$  С помощта на бутона "MODE", изберете съответния брой части, напр. "SP 100" и потвърдете с натискане на бутон "0". Поредно ще бъдат показани: за момент показанието "-------", след което зададеният брой части, напр. 200.
	- Оптимизацията на референтното тегло е невъзможна, когато теглото на единична част е определено с използване на везна EWJ.
		- Оптимизацията на референтното тегло е възможна, когато теглото на единична част е определено с използване на везна IFS.

#### **Изпращане на средното тегло на единична част до броячната везна IFS:**

- $\Rightarrow$  Включете везната IFS с натискане на бутон "ОN/OFF". В режим претегляне натиснете бутон "F". Ще се появи менюто.
- $\Rightarrow$  Натиснете няколко пъти бутон "2", докато се появи показание "SAmPLE".
- $\Rightarrow$  Потвърдете с натискане на бутон "F". Ще се появи показание "rS232/SCALE\*".
- $\Rightarrow$  Натиснете отново бутон "F". Ще се появи отново показание "SAmPLE".
- $\Rightarrow$  Върнете се към режим претегляне с натискане на бутон "+/ID".
- $\Rightarrow$  Поставете претегляния материал върху платформата на везната IFS, върху дисплея ще се появи теглото.
- $\Rightarrow$  Натиснете бутон "PRINT/ESC", средното тегло на единична част ще бъде изпратено до везната IFS.
- Автоматично ще бъде изчислен и показан съответният брой части.
- \*
- rS232: Използване като броячна система
- SCALE: Използване само като платформена везна IFS

#### **13.3 Автоматично изпращане на средното тегло на една част от референтната везна EWJ до броячната везна IFS**

#### **Въведете в менюто следните настройки:**

- $\Rightarrow$  Включете везната и по време на самодиагностиката натиснете бутон "MODE". Върху дисплея ще се появи показание "F1 Unt".
- $\Rightarrow$  Натискайте бутон "MODE", докато върху дисплея се появи показание "F3 Com".
- $\Rightarrow$  Потвърдете с натискане на бутон "0". Ще се появи показание "RS 232".
- $\Rightarrow$  Натиснете отново бутон "0". Ще се покаже показание "P Send".
- $\Rightarrow$  Натиснете бутон "0", изберете опция "Auto/ mAnUAL\*" и потвърдете с натискане на бутон "0".
- $\Rightarrow$  Ще се появи показание "b 9600". Потвърдете с натискане на бутон "0" и се върнете към режим претегляне с натискане на бутон "PRINT/ESC".

# \*

- mAnUAL: Изпращане на теглото на единична бройка до везната IFS след натискане на бутон PRINT
- AUto: Теглото на единична част автоматично се изпраща до везната IFS.

#### **Означаване на средното тегло на единична част:**

- Поставете върху плочата на везната EWJ тегло с известен брой единични части.
- $\Rightarrow$  Натиснете бутон "PCS" ще се появи последният въведен брой части, напр. "SP 10".
- $\Rightarrow$  С помощта на бутона "MODE", изберете съответния брой части, напр. "SP 100" и потвърдете с натискане на бутон "0". Поредно ще бъдат показани: за момент показанието "-------", след което зададеният брой части, напр. 200.

#### **Изпращане на средното тегло на единична част до броячната везна IFS:**

- $\Rightarrow$  Включете везната IFS с натискане на бутон "ON/OFF". В режим претегляне натиснете бутон "F". Ще се появи менюто.
- $\Rightarrow$  Натиснете няколко пъти бутон "8", докато се появи показание "SAmPLE".
- $\Rightarrow$  Потвърдете с натискане на бутон "F". Ще се появи показание "rS232".
- $\Rightarrow$  Натиснете отново бутон "F". Ще се появи отново показание "SAmPLE".
- $\Rightarrow$  Върнете се към режим претегляне с натискане на бутон "+/-".
- $\Rightarrow$  Поставете претегляния материал върху платформата на везната IFS, върху дисплея ще се появи теглото.
- Средното тегло на една част автоматично ще бъде изпратено до везната IFS.
- Автоматично ще бъде изчислен и показан съответният брой части.
**13.4 Свързване на броячната система към индикаторна лампа CFS-A03 (опция)**

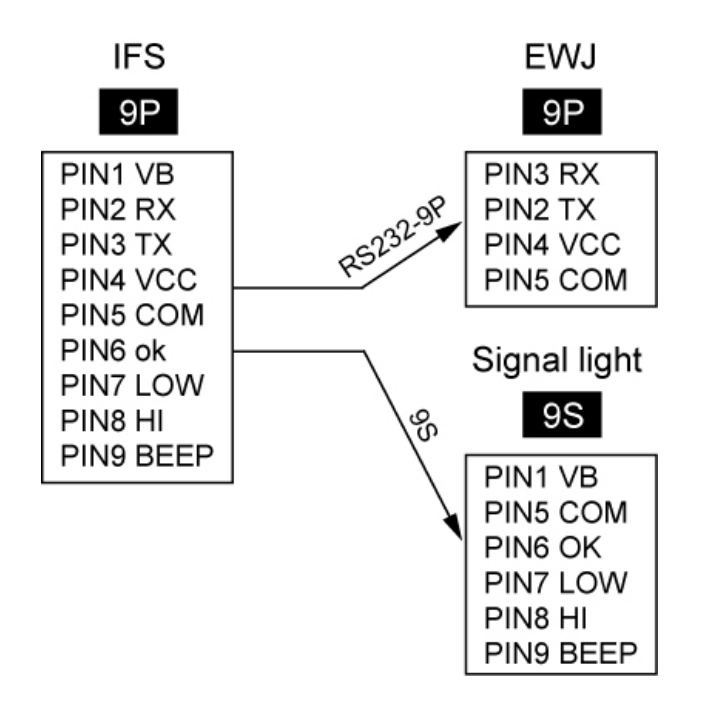

## **13.5 Свързване на броячната система към опционален принтер**

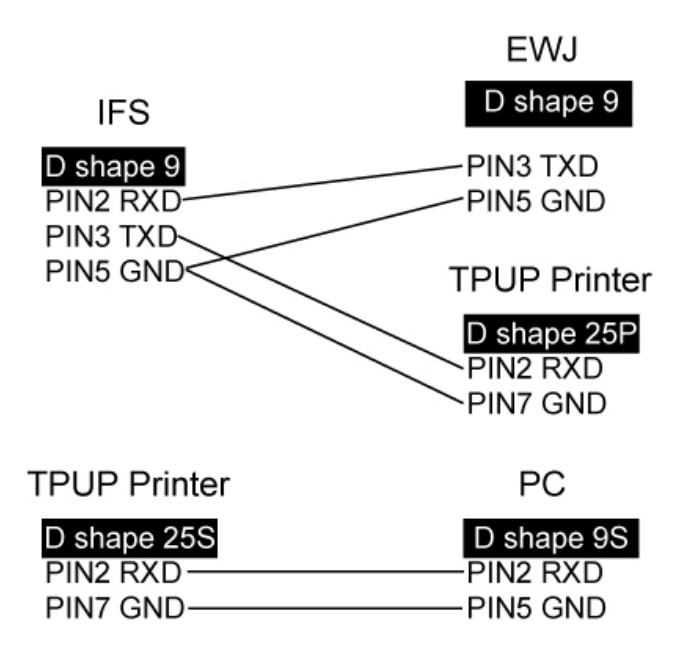

## **14 Декларация за съответствие**

Актуалната декларация за съответствие ЕО/ЕС е достъпна на адрес:

## **[www.kern-sohn.com/ce](http://www.kern-sohn.com/ce)**

В случай на везни от одобрен тип (тоест везни, изложени на процедурата за проверка) декларацията за съответствие е включена в обхвата на доставката.